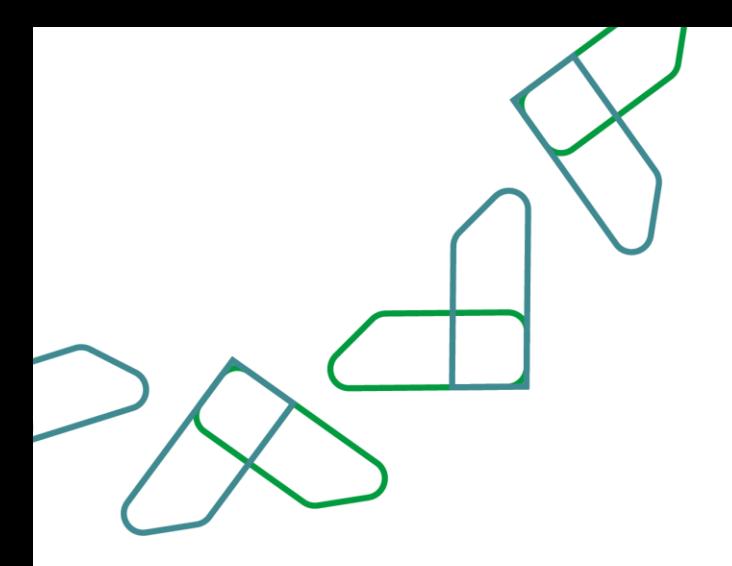

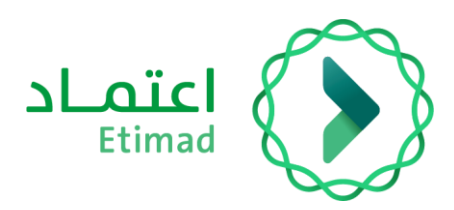

# **User Guide**

ERCAB Orders - Government Employee's Copy

January 2024

**V.1.0**

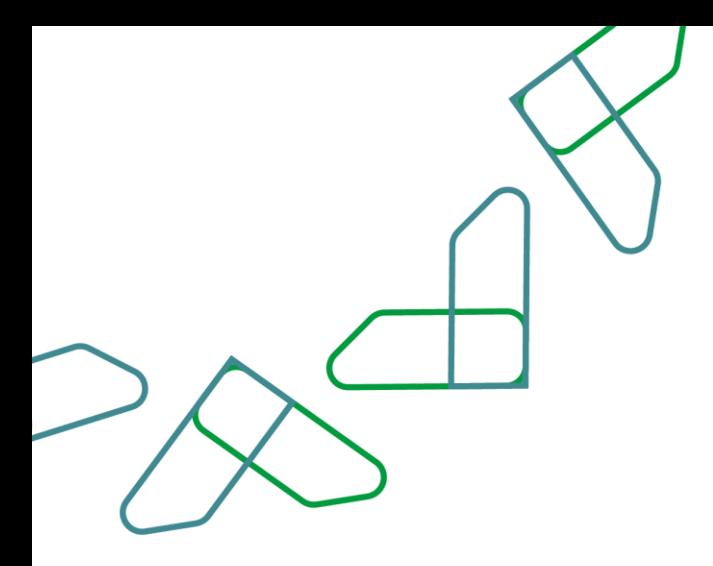

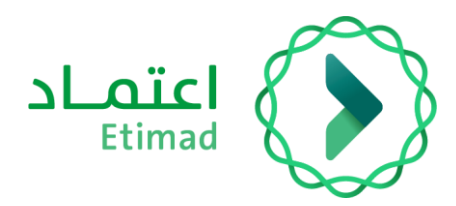

# **Table of Contents**

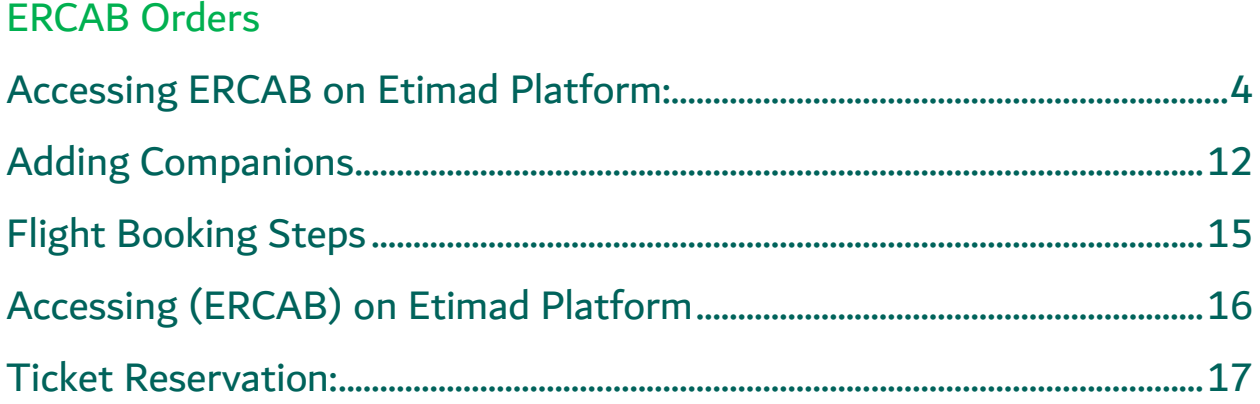

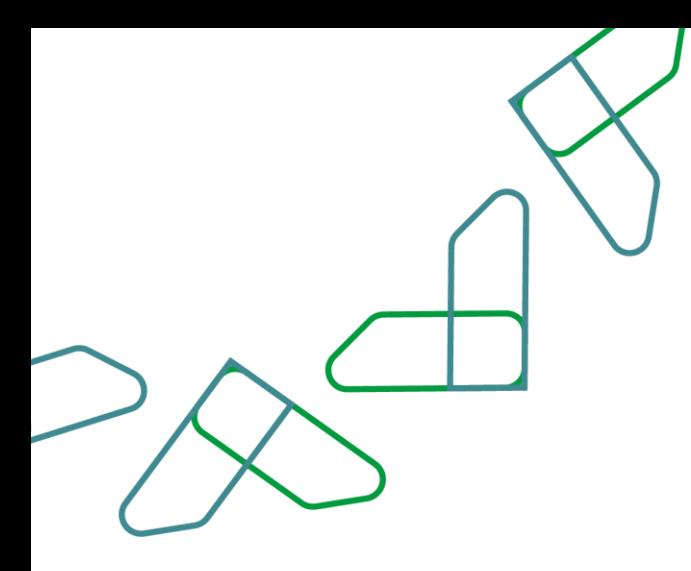

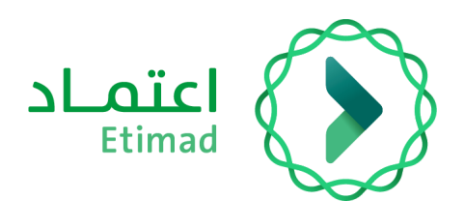

## **Introduction**

Based on The Kingdom of Saudi Arabia's vision 2030 and its directives towards boosting work efficiency and enhancing project effectiveness in accordance with the national economy needs, NCGR provides a comprehensive guide for utilizing and accessing ERCAB services in detail.

#### **Service Description**

This service enables government employees to book flights directly and electronically through Etimad Individuals platform.

# **Service Workflow**

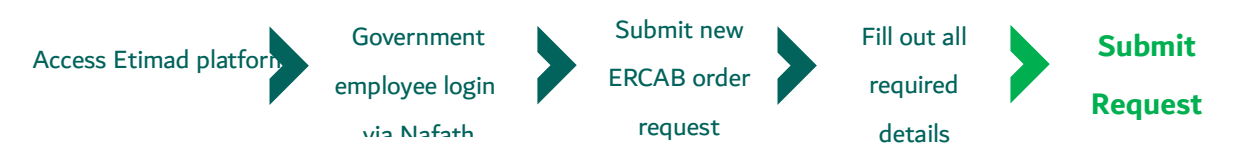

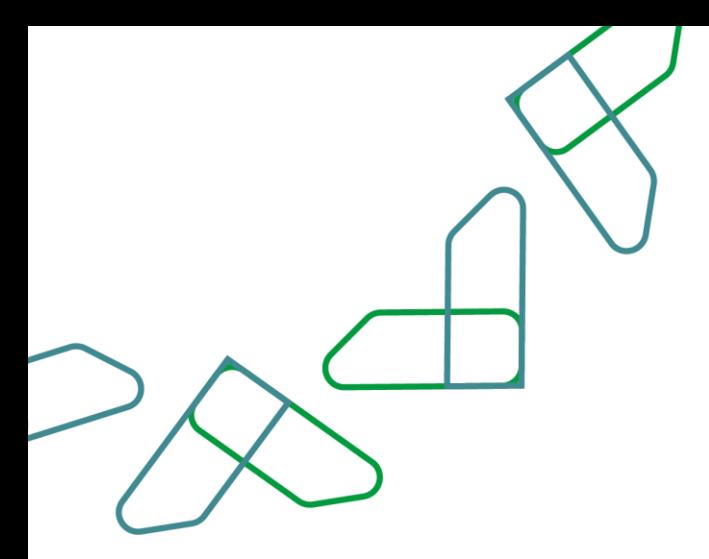

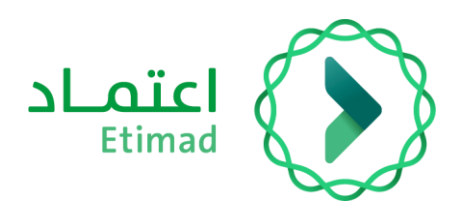

## **Use Guidelines**

#### <span id="page-3-0"></span>**Accessing ERCAB on Etimad Platform:**

To visit Etimad platform, click on the following link:

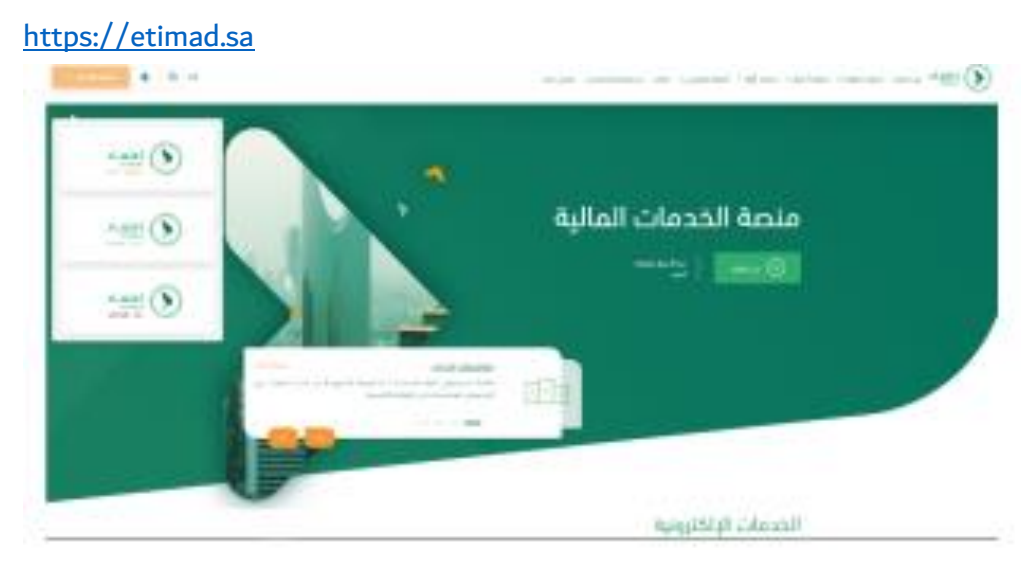

Then click on the 'Login' icon at the top, followed by clicking on the 'Individuals' icon. After that, the login page will show up through Nafath portal, where you enter your ID number, password, and verification code, then click on the 'Login' icon.

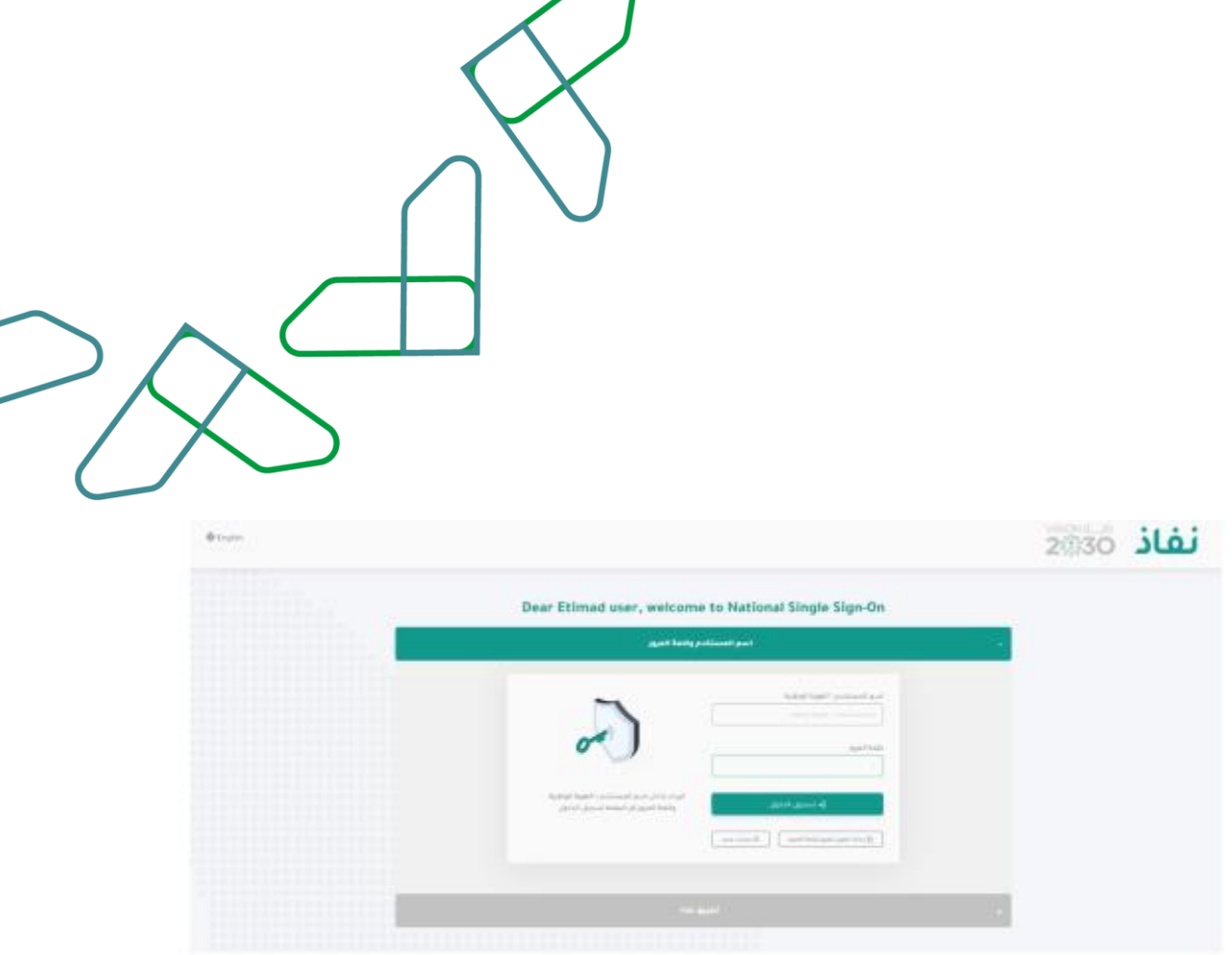

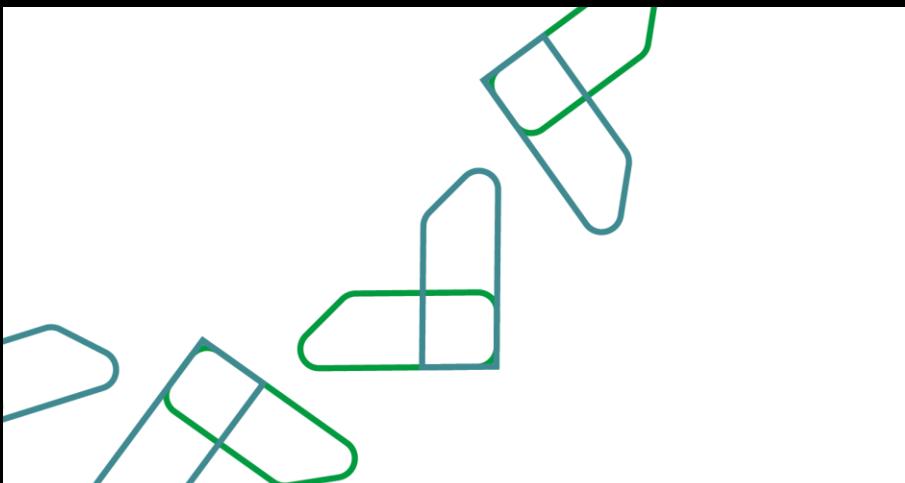

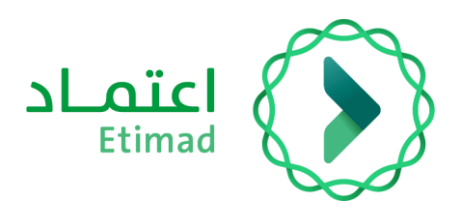

# **Filling out Contact Details Form:**

The government employee must fill out the contact details upon their first use of Etimad platform in order to fully leverage ERCAB services provided through the platform.

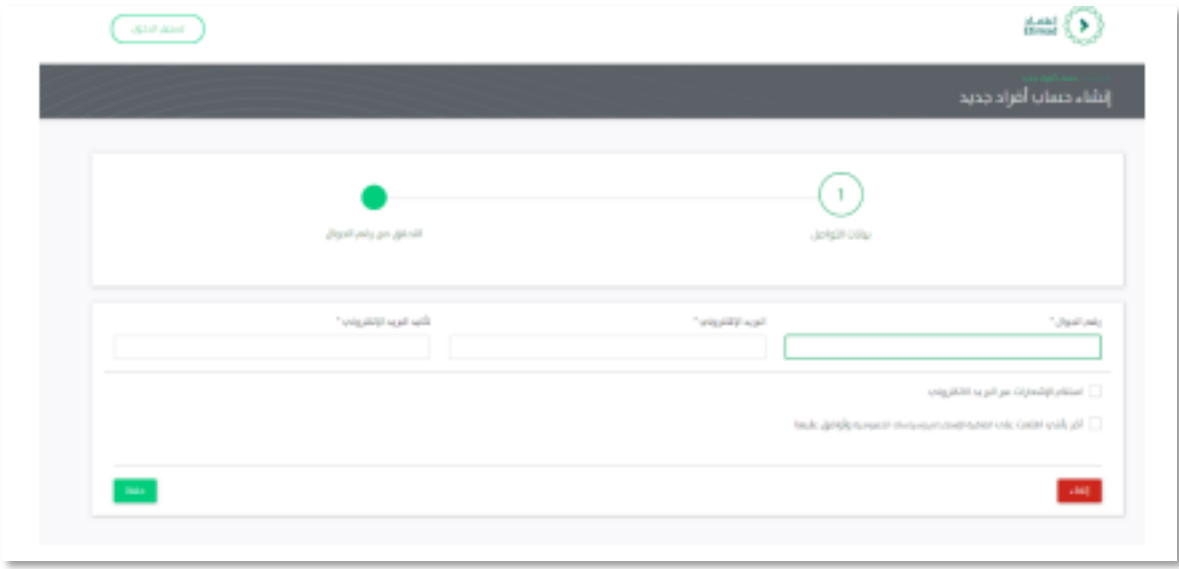

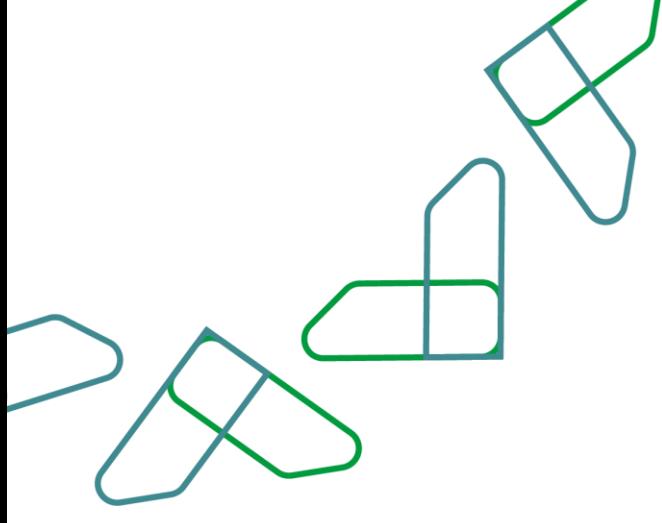

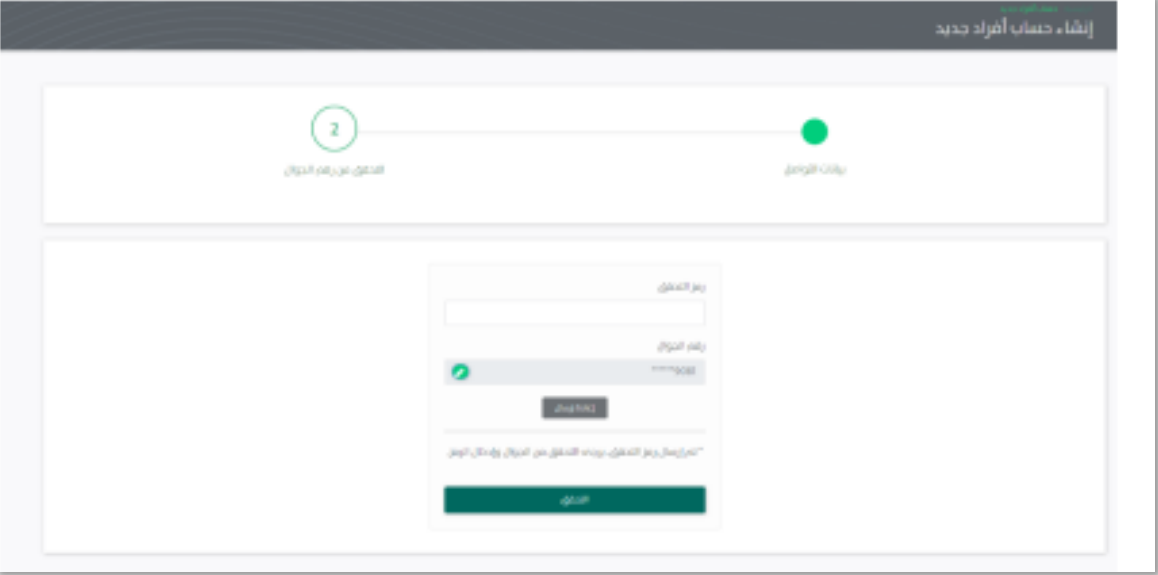

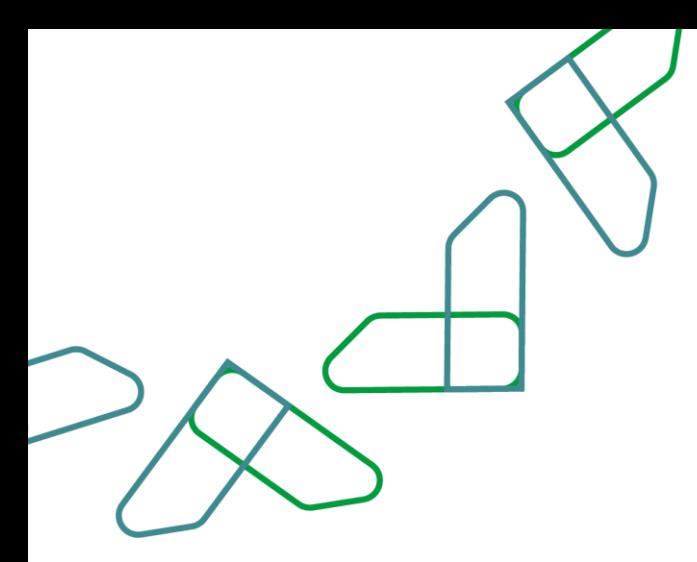

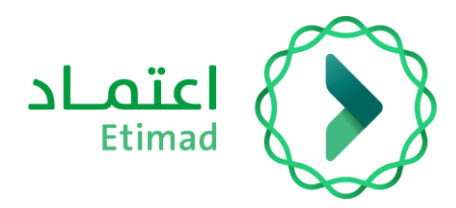

#### **Profile**

The government employee must update their profile upon their first use of Etimad platform in order to fully leverage ERCAB services provided through the platform by clicking on (Profile) option, accessing the personal profile, and updating the information.

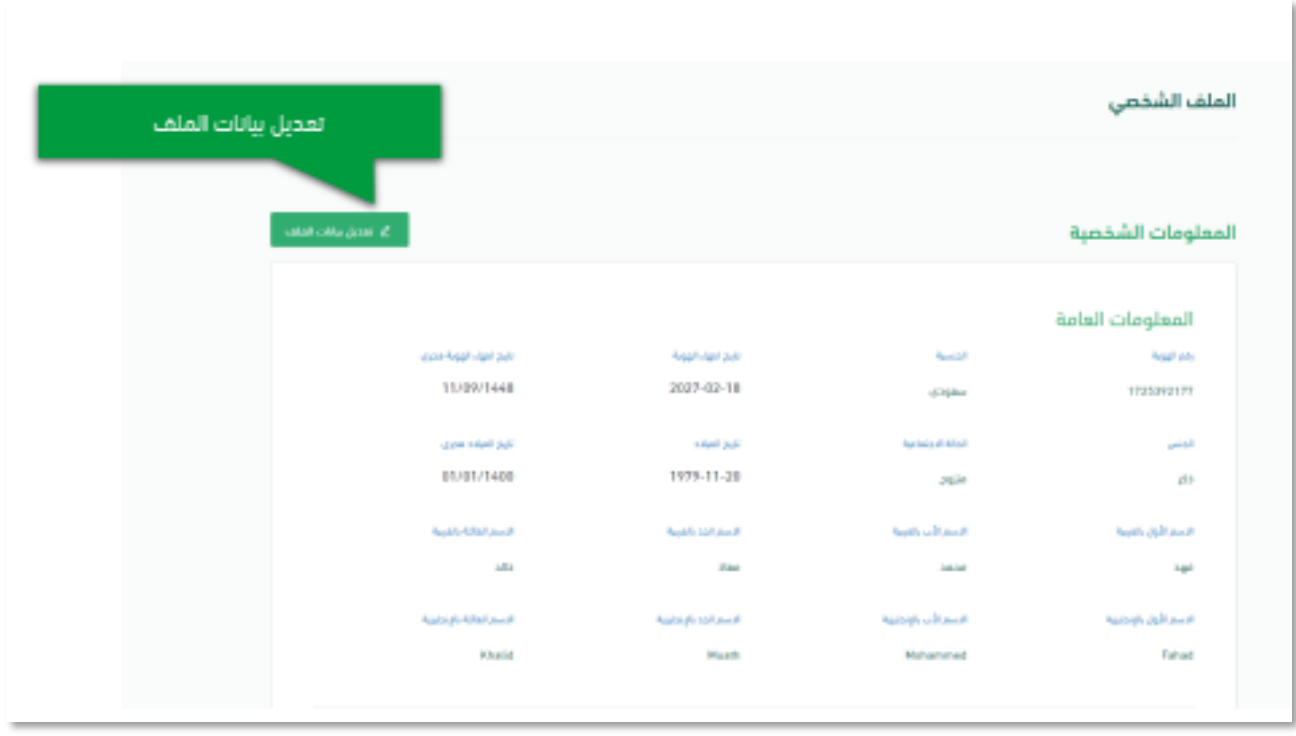

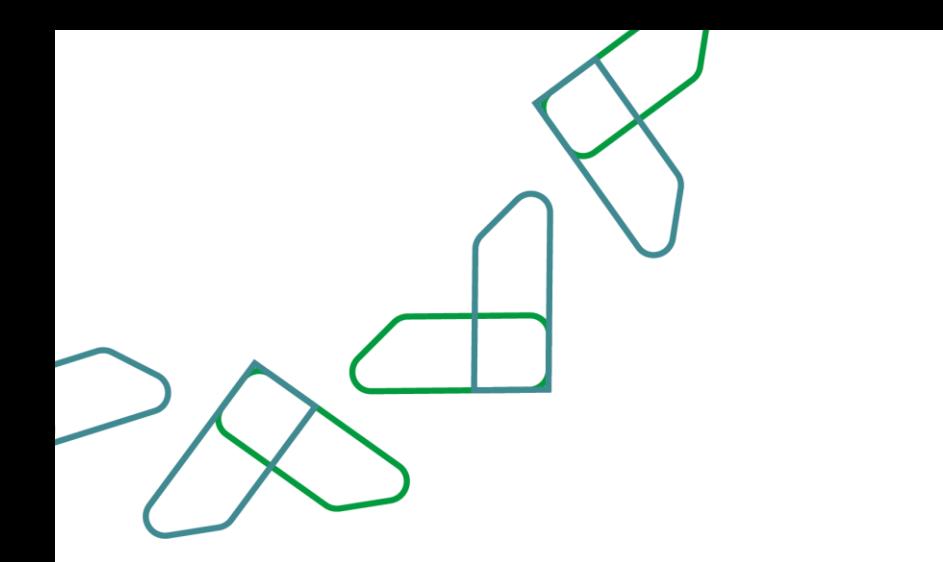

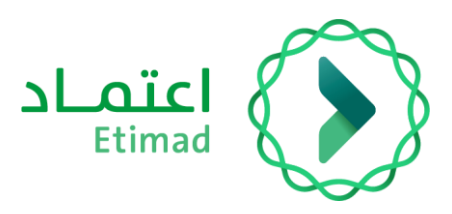

(Passport Details – Passport Number – Passport Expiry Date) are updated as shown in the following picture:

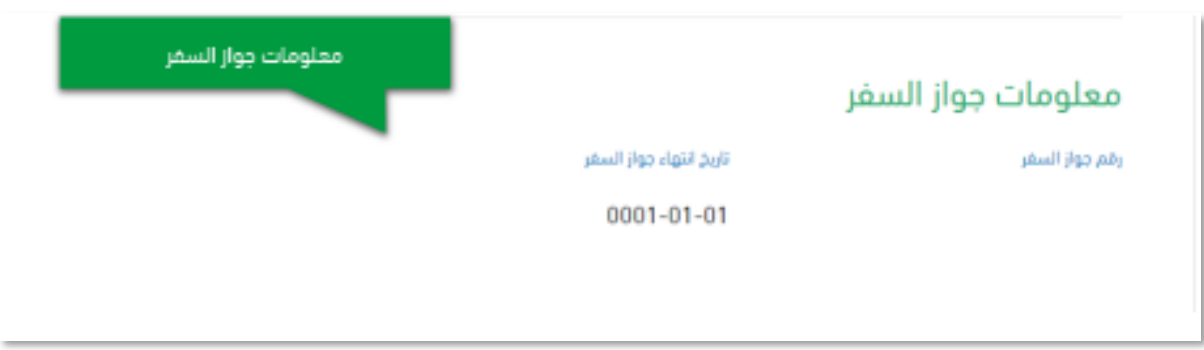

# **New ERCAB Order Request Submission**

After logging into the service, click on 'New ERCAB Order' icon. Then, a page consisting of three sections will show up, requiring to fill them out to complete the request.

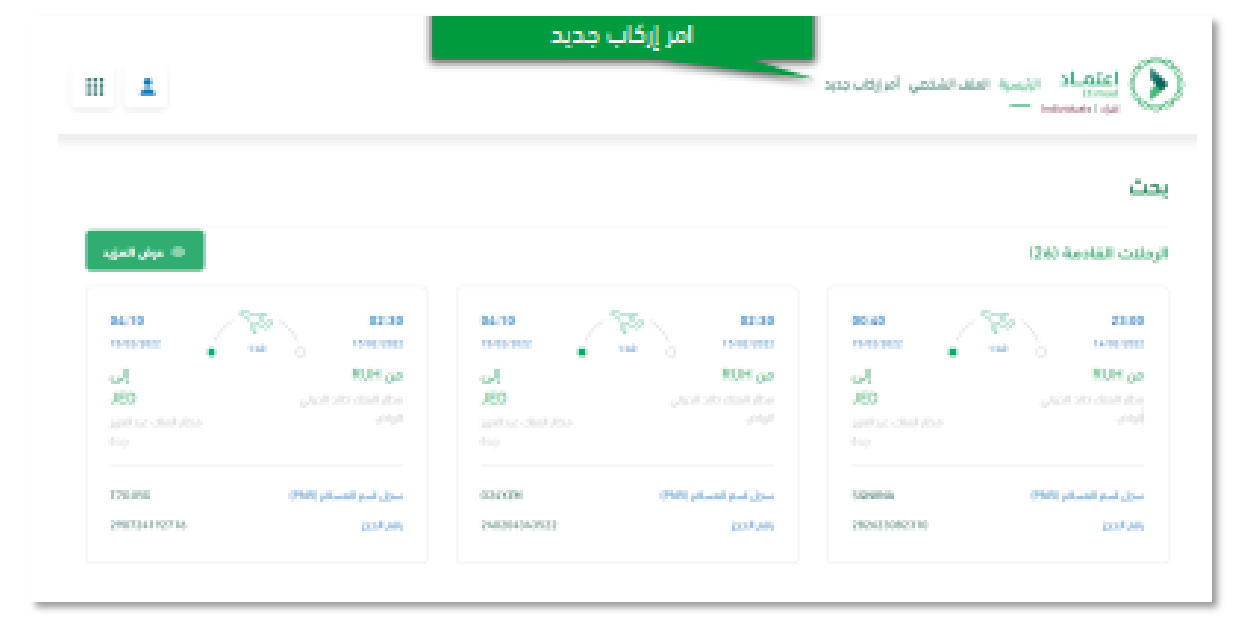

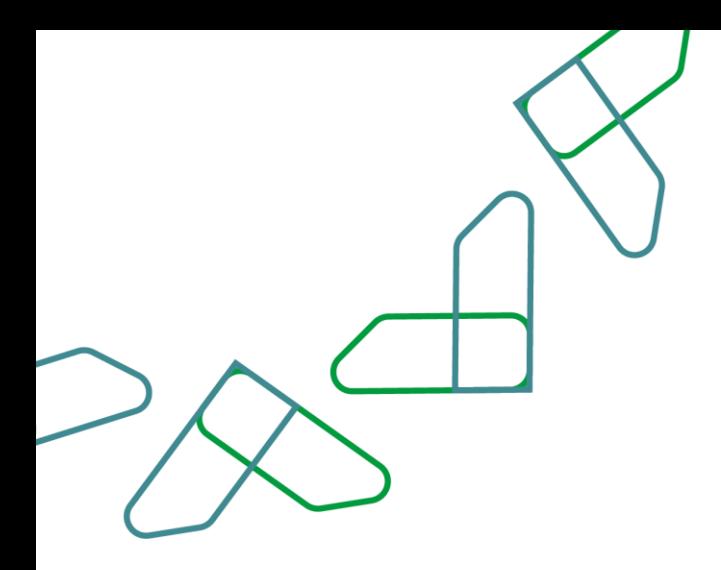

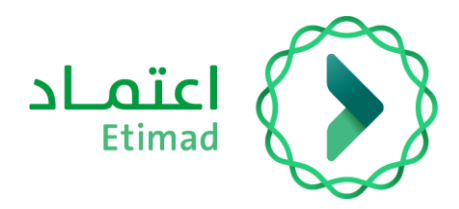

The first section includes filling in the required fields, which are based on the type of ERCAB request. If the beneficiary is assigned, the assignment decision must be attached in the designated box below, then before clicking on the 'Next' icon.

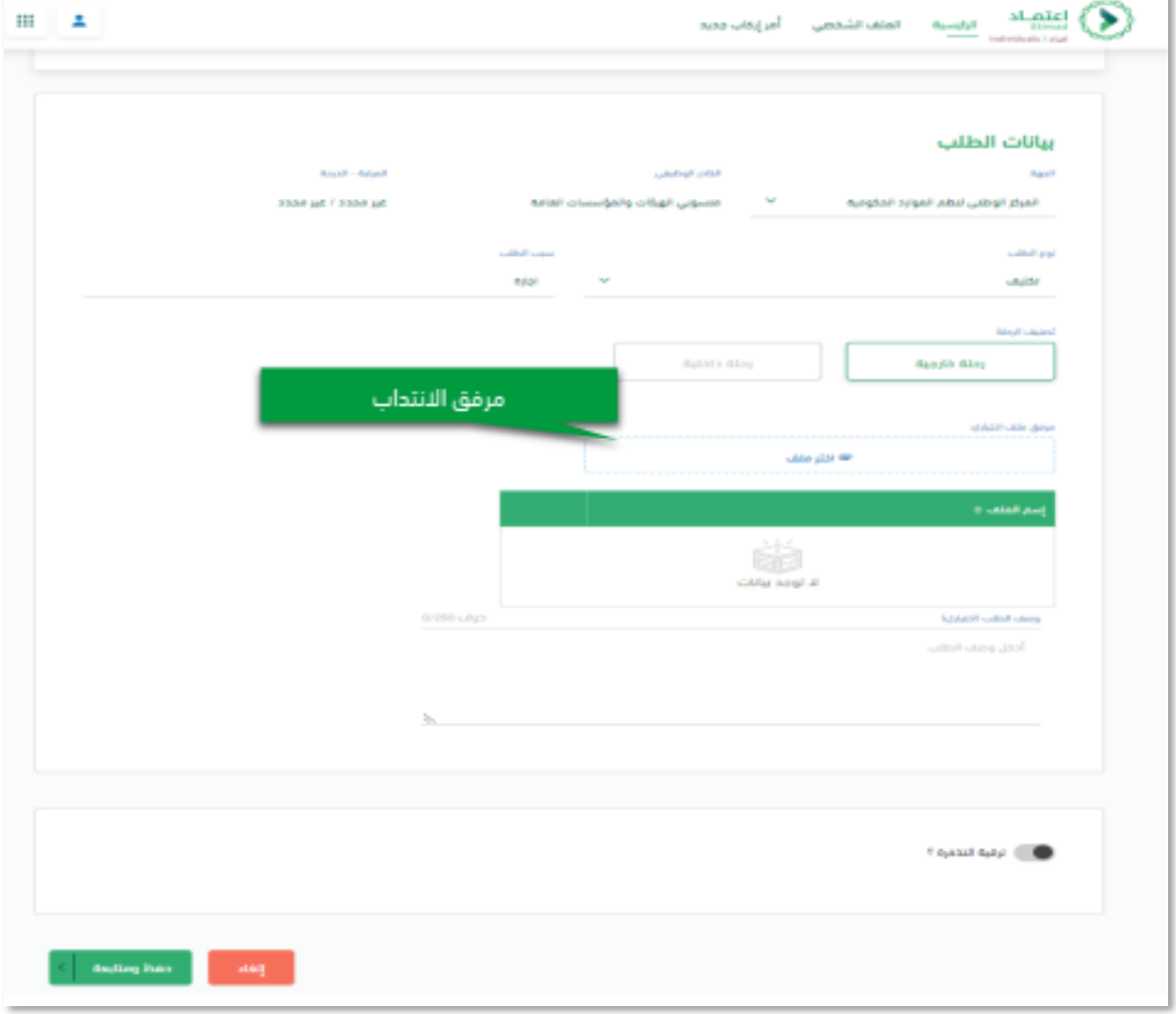

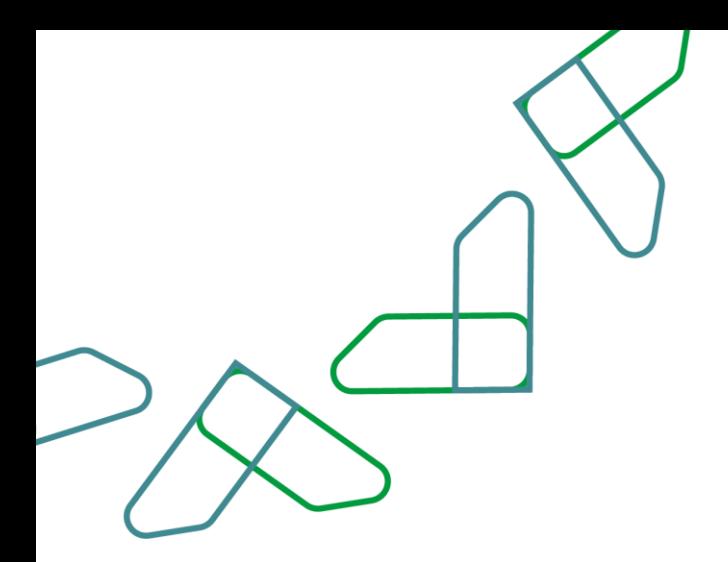

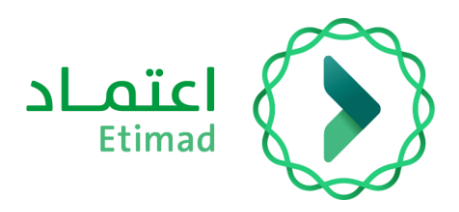

The second section includes filling in the required fields by selecting (Flight Type – Flight Details – Travel Document). If adding companions is desired, select the designated box below before clicking on 'Next' to proceed.

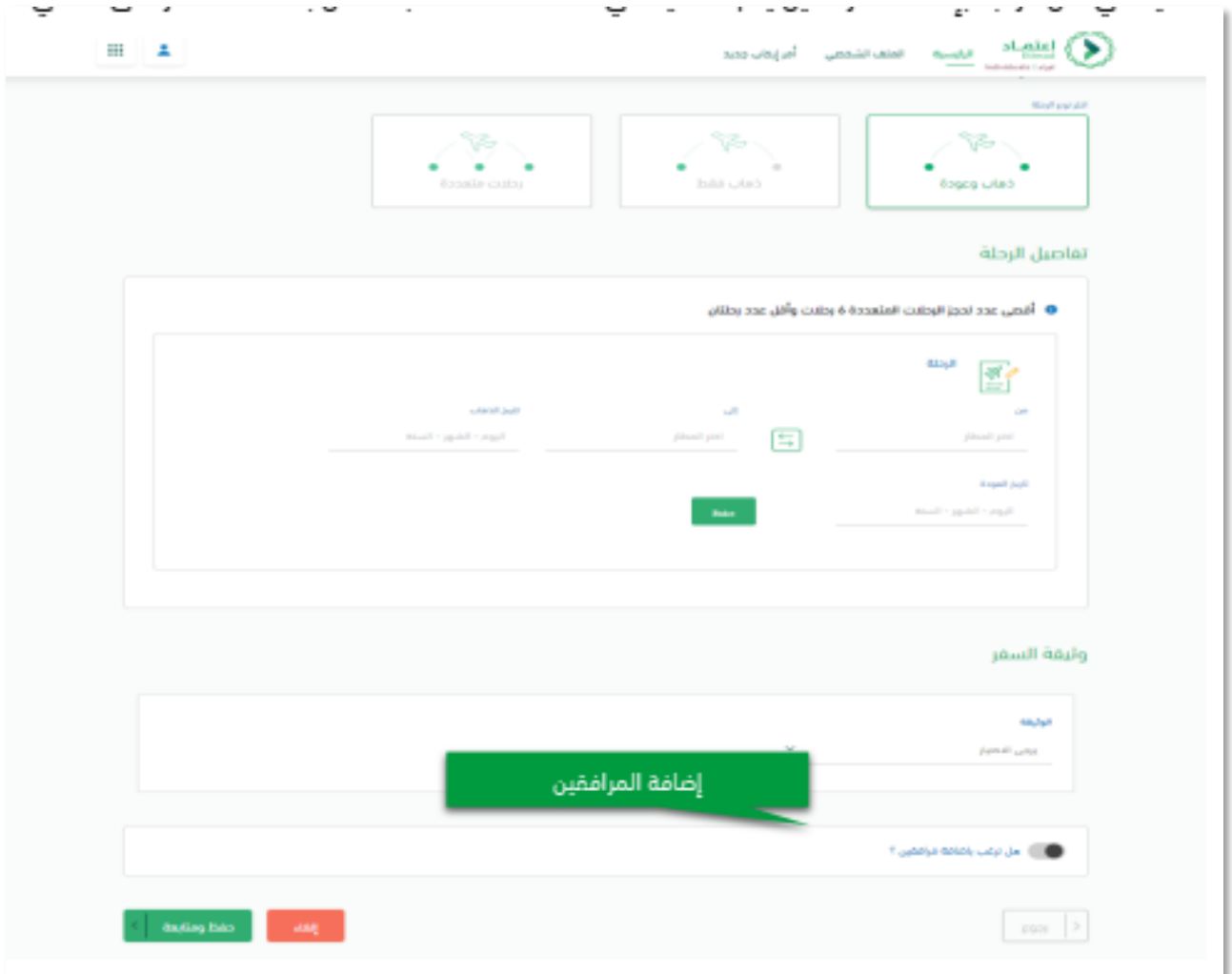

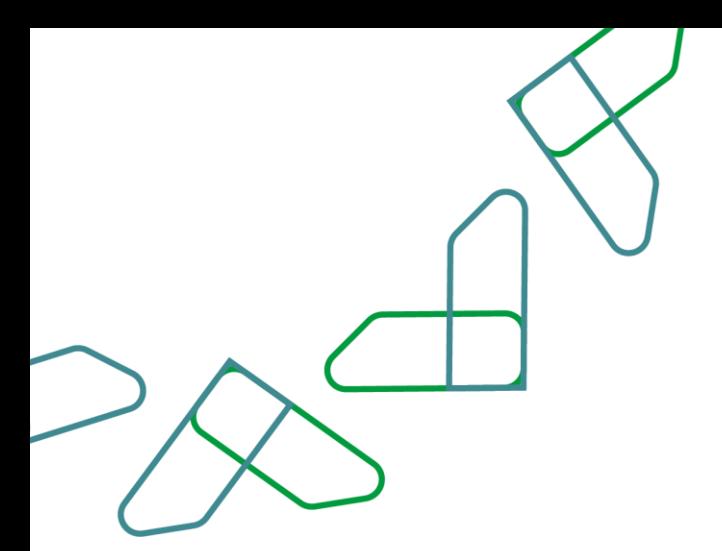

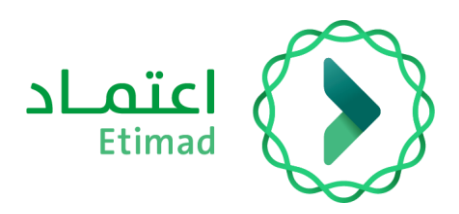

# <span id="page-11-0"></span>**Adding Companions**

The third section includes adding companion details before clicking on 'Save' icon.

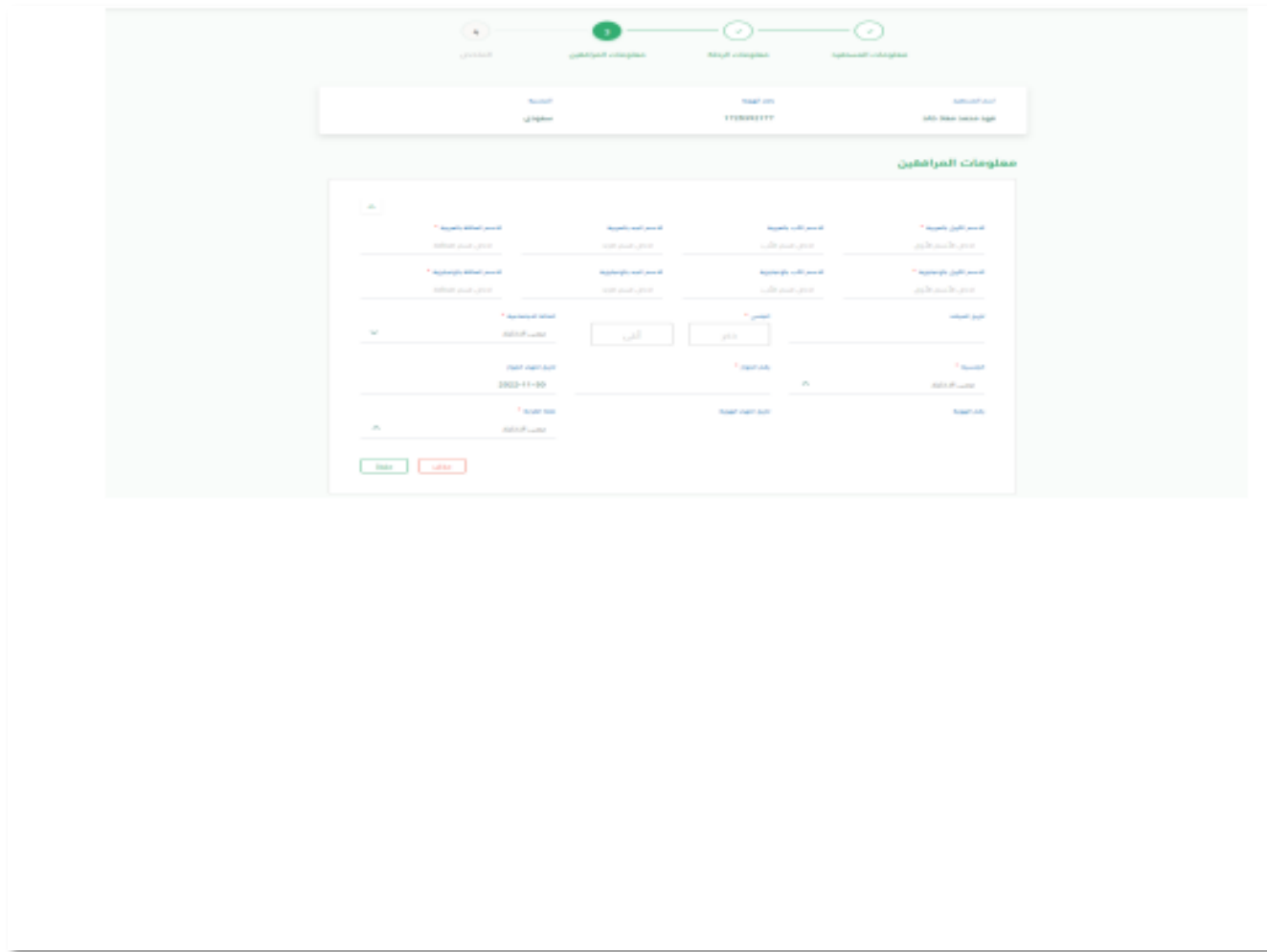

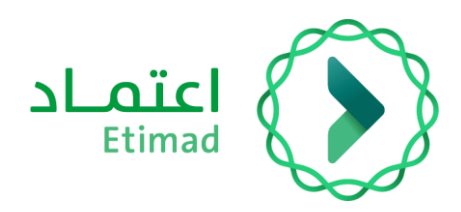

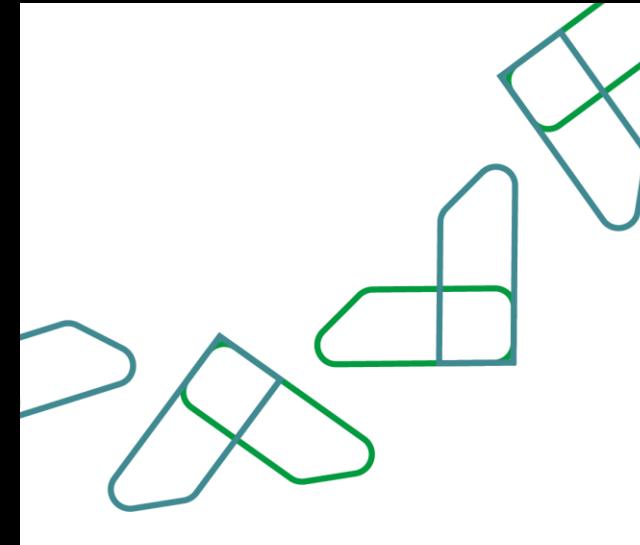

## **Request Summary**

The request summary is displayed for confirmation, along with the terms and conditions, which must be agreed upon by ticking  $(\sqrt{})$  to confirm the information accuracy, then clicking on 'Submit Request' icon. If it is desired to complete the request later, you can click on 'Save as Draft' icon.

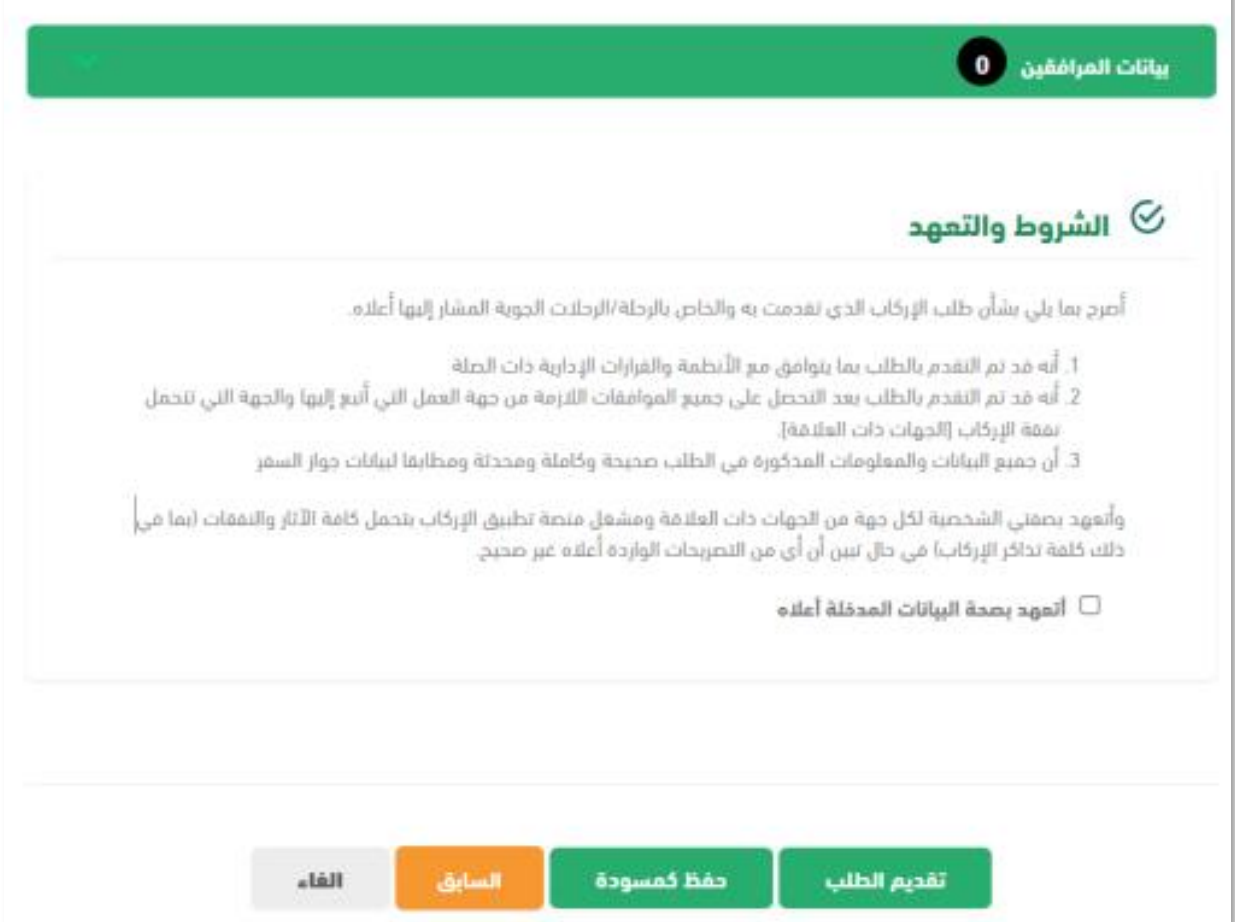

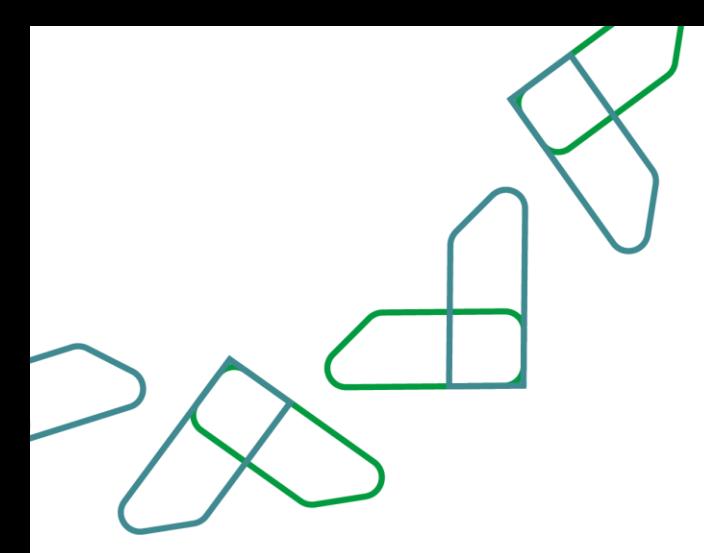

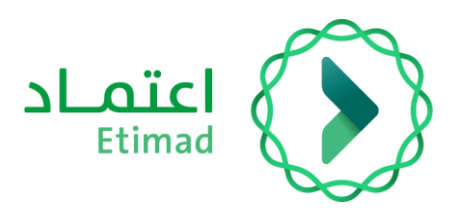

### **Finalizing Request Submission**

Upon submitting the request, a page with a message will show up stating that the request has been successfully saved and a reference number for the request will also be provided in the same message. Once the request is submitted, its status will be 'new' and you will have to wait for the request to be approved by the HR representative in order to proceed with booking available flights.

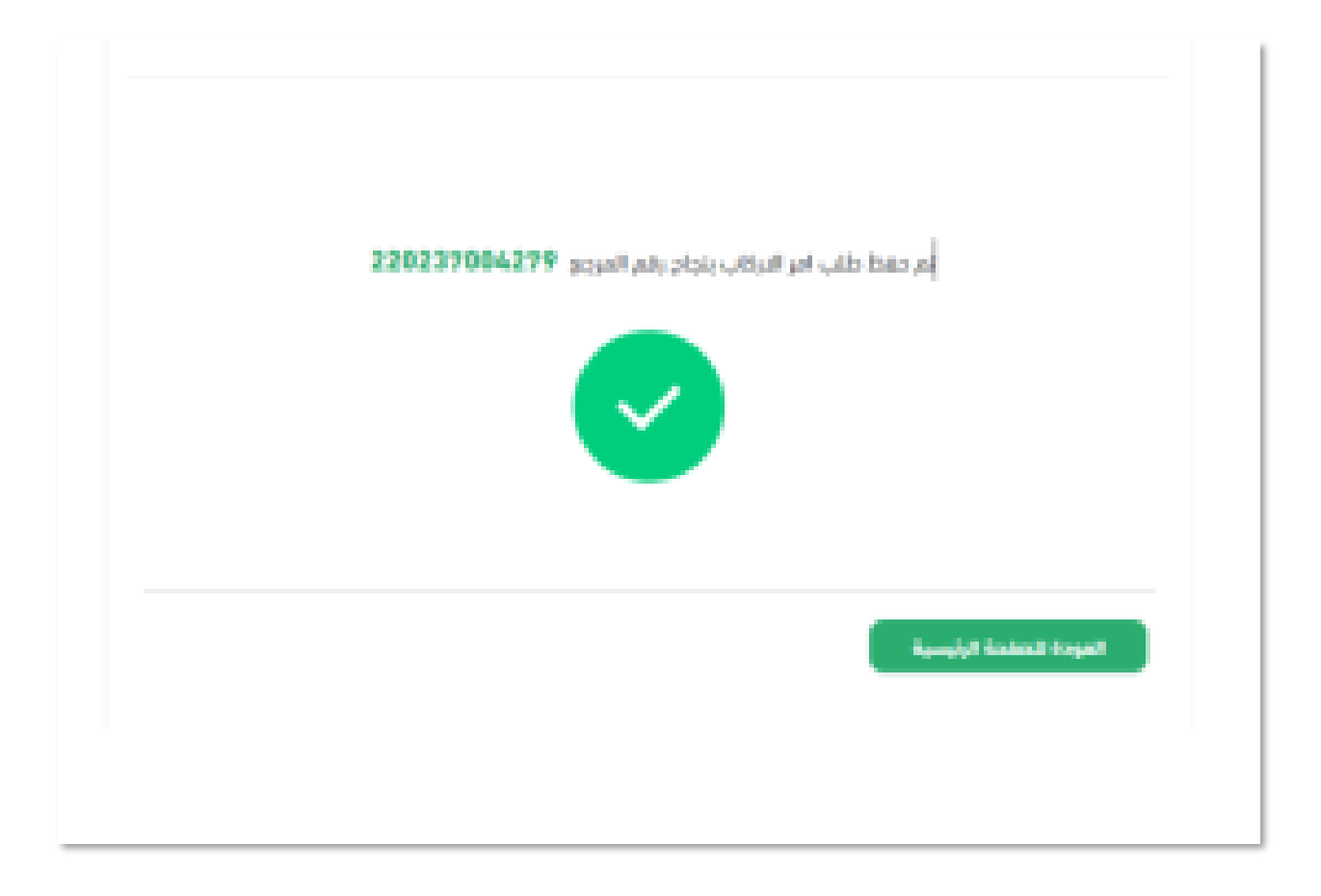

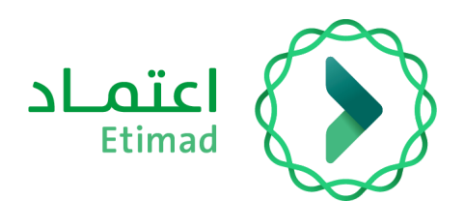

# <span id="page-14-0"></span>**Flight Booking Steps**

# **Service Description**

This service enables the beneficiaries to book flights directly and electronically through Etimad Individuals platform.

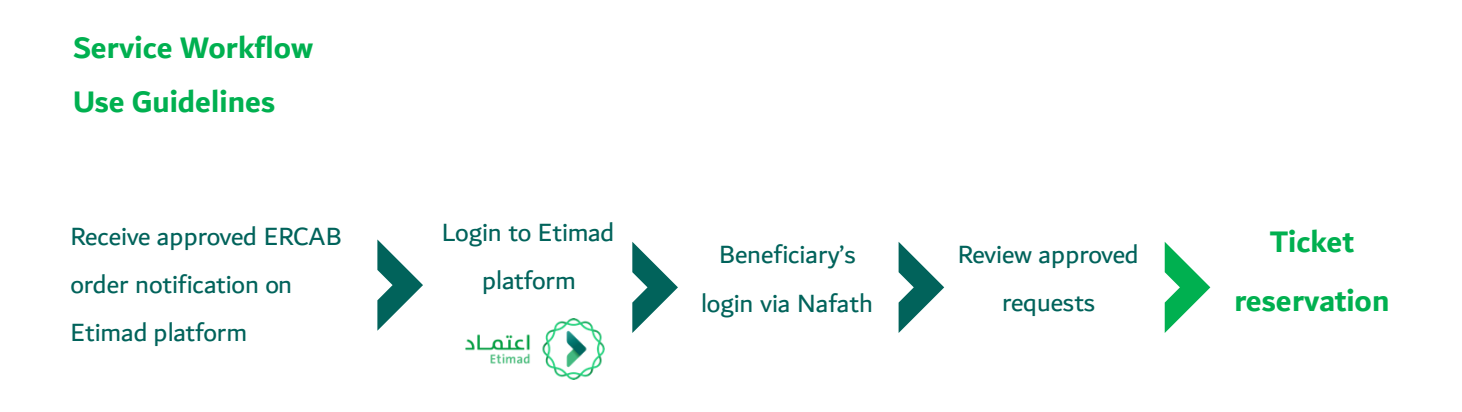

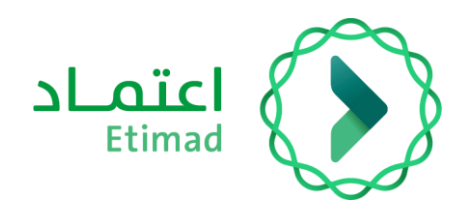

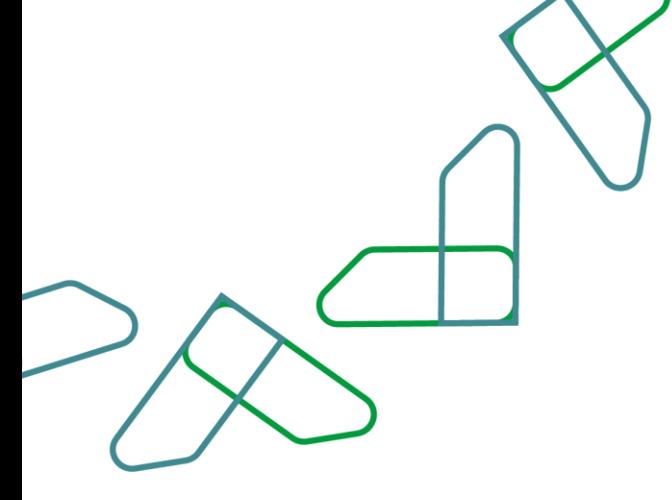

# <span id="page-15-0"></span>**Accessing (ERCAB) on Etimad Platform**

To visit Etimad platform, click on the following link: [https://etimad.sa](https://etimad.sa/)

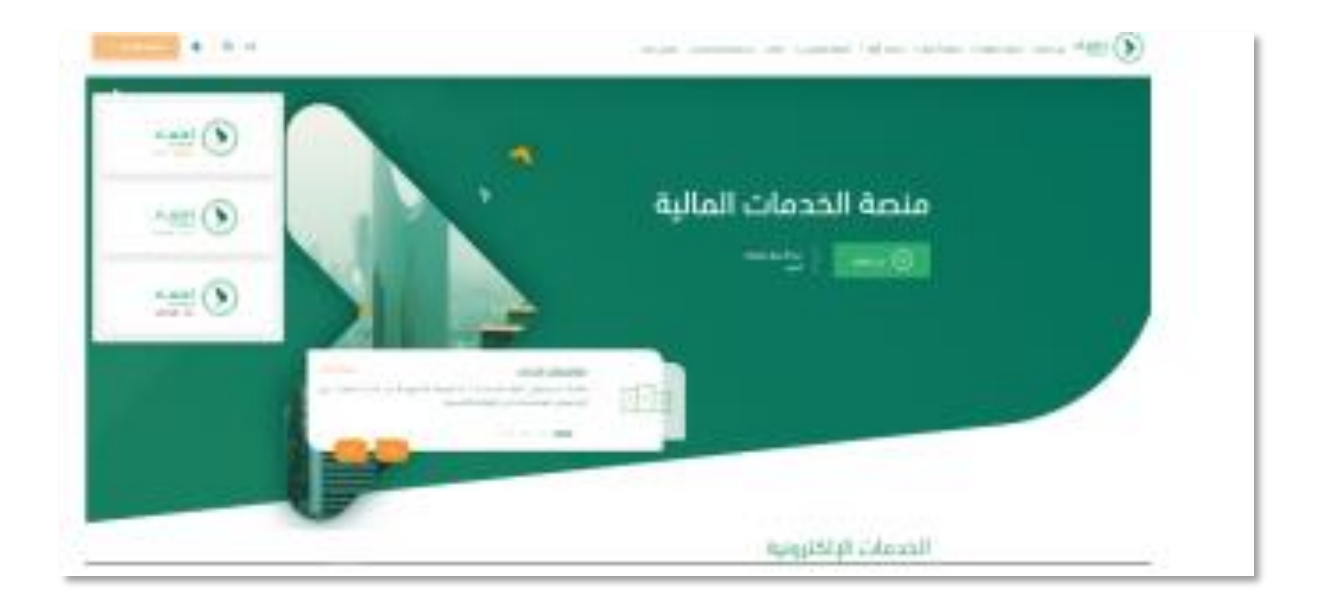

Then click on the 'Login' icon at the top, followed by clicking on the 'Individuals' icon. After that, the login page will show up through Nafath portal, where you enter your ID number, password, and verification code, then click on the 'Login' icon.

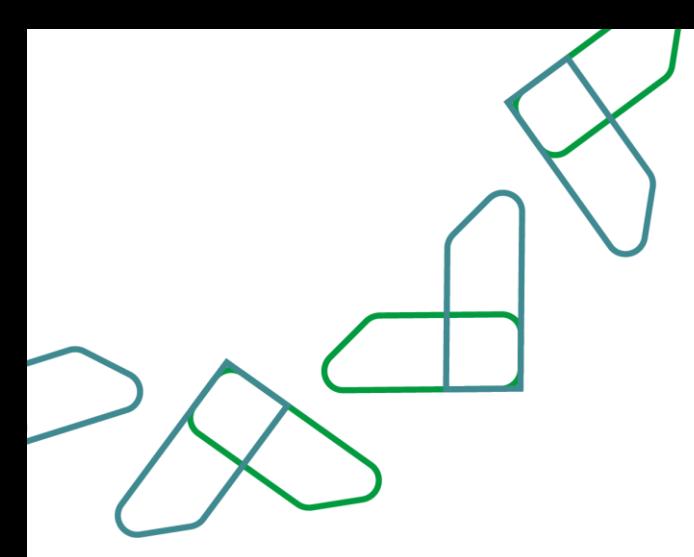

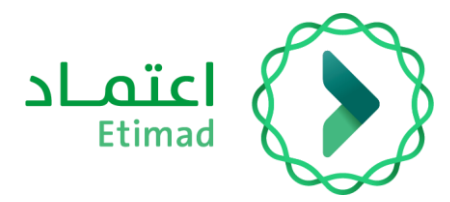

### <span id="page-16-0"></span>**Ticket Reservation:**

All approved ERCAB orders for the beneficiary will be displayed, and ticket reservation can be made by clicking on the three dots next to ERCAB order. A dropdown menu will appear, from which the option 'Ticket Reservation' can be selected.

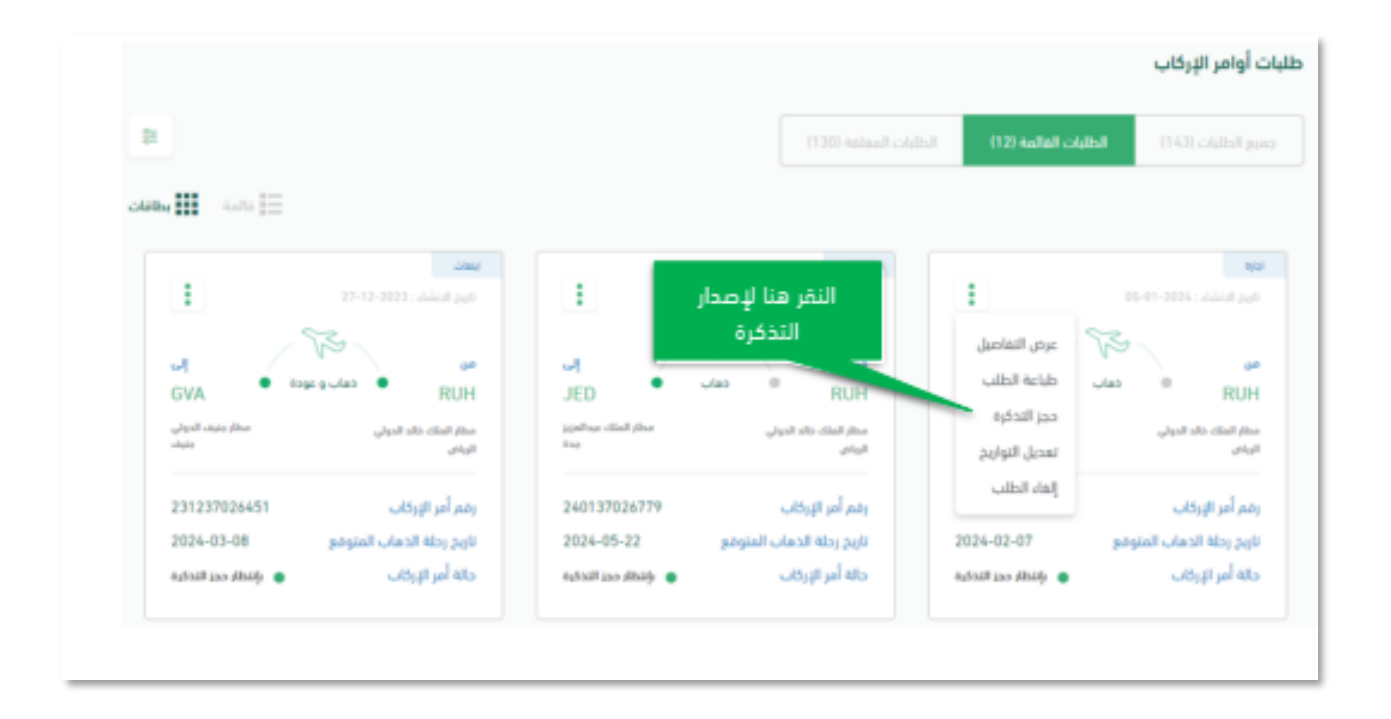

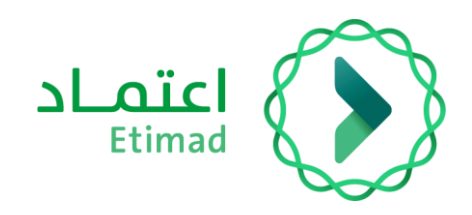

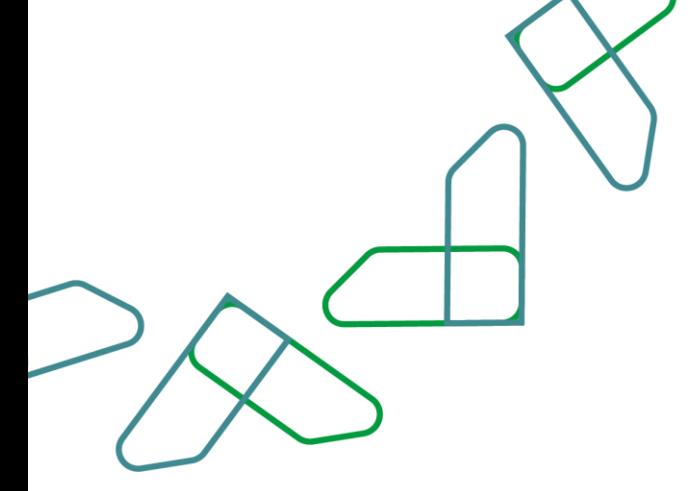

If no available flights matching the search criteria are found, **(Send Request to Carrier)** icon will appear. The beneficiary should then click on the icon to send the request to the carrier and communicate with the beneficiary to complete the ticket issuance process.

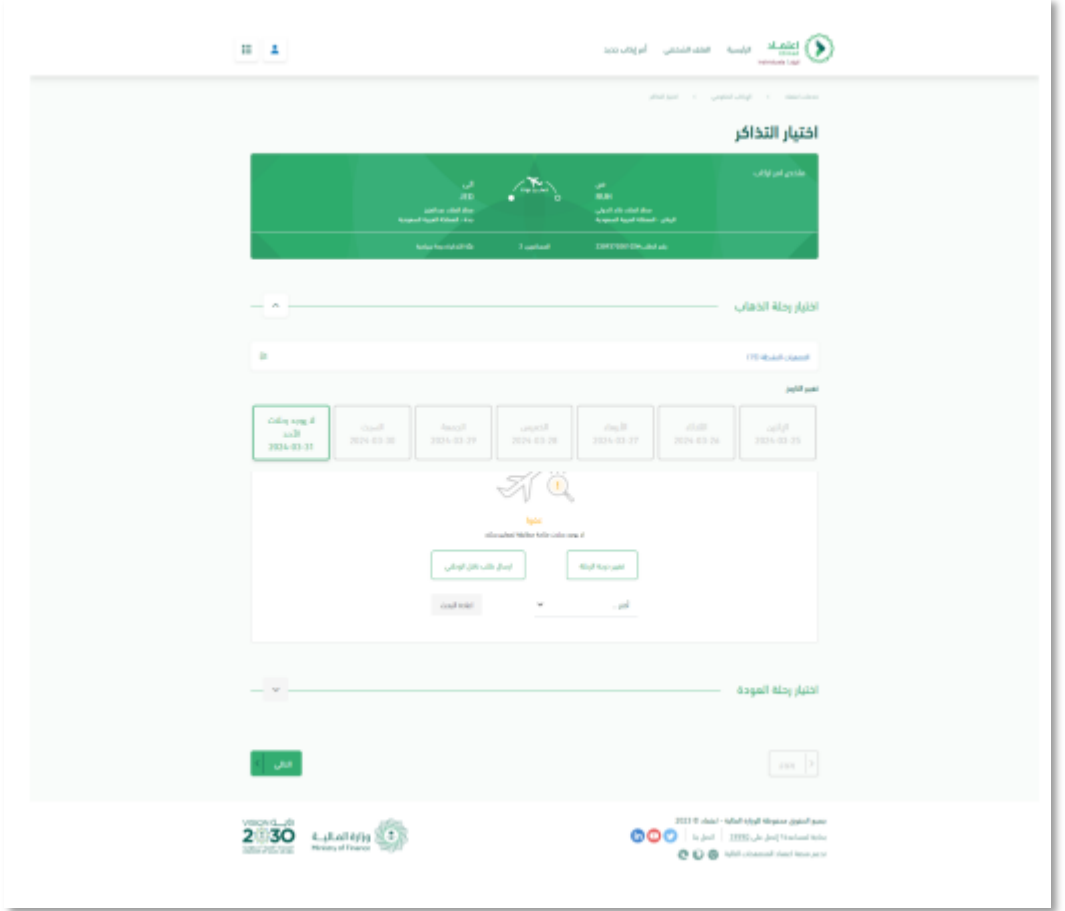

If the flight is 'round-trip', the system will display schedule of the available flights. If it's a oneway trip or has multiple destinations, the system will proceed directly to the next screen.

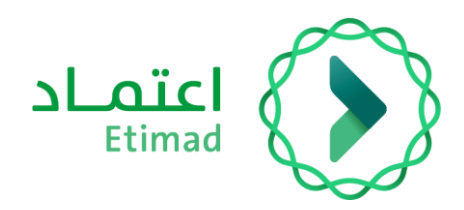

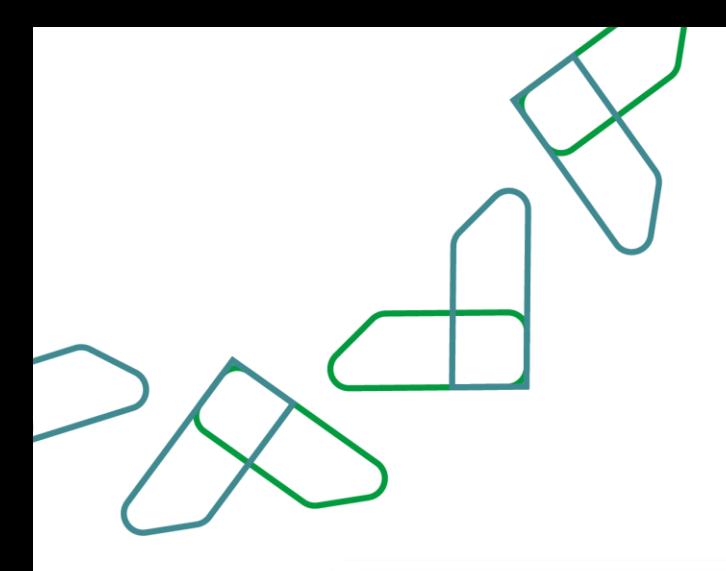

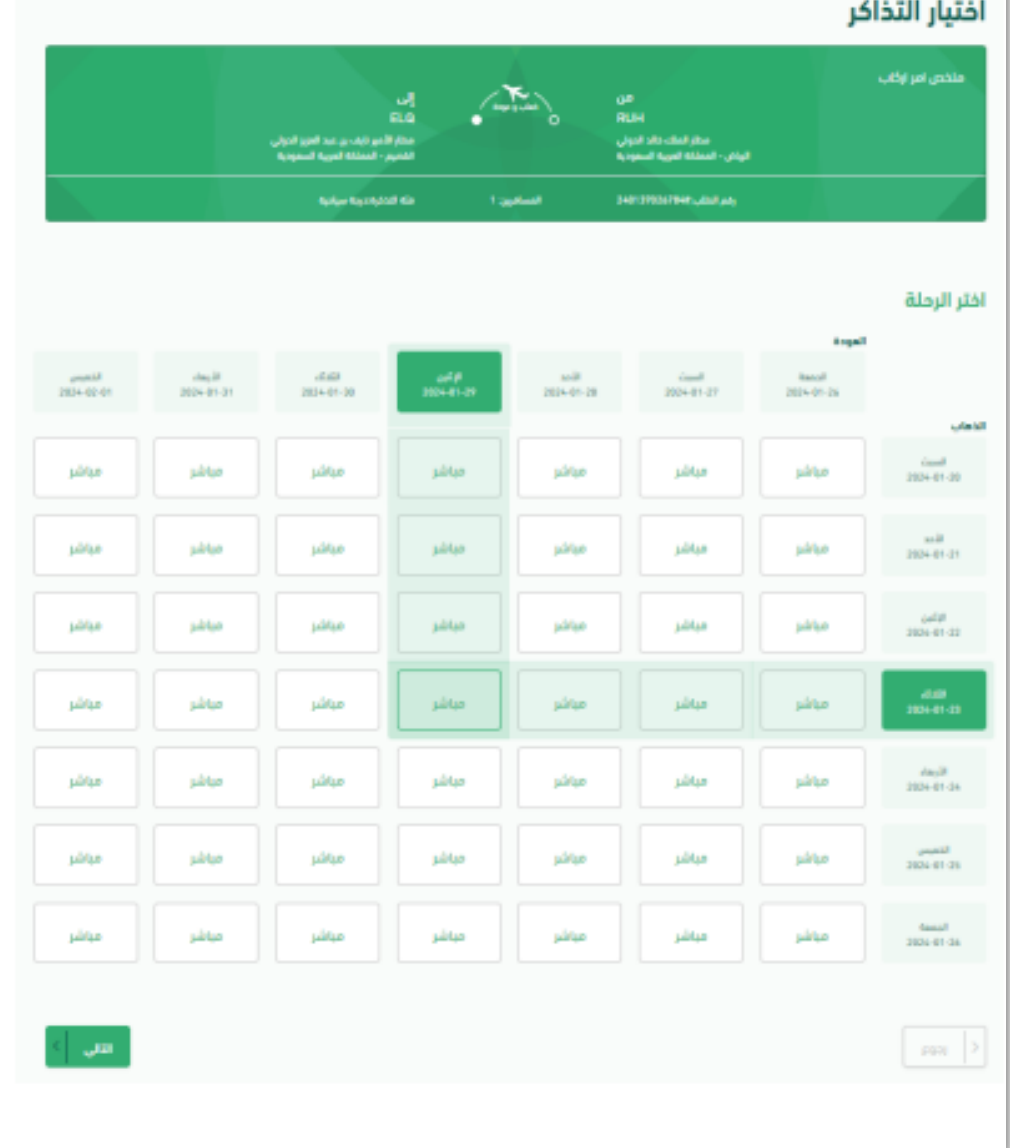

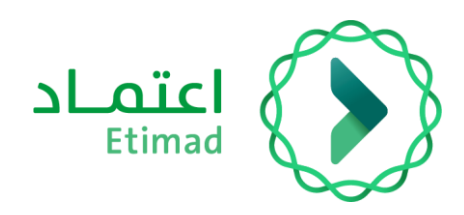

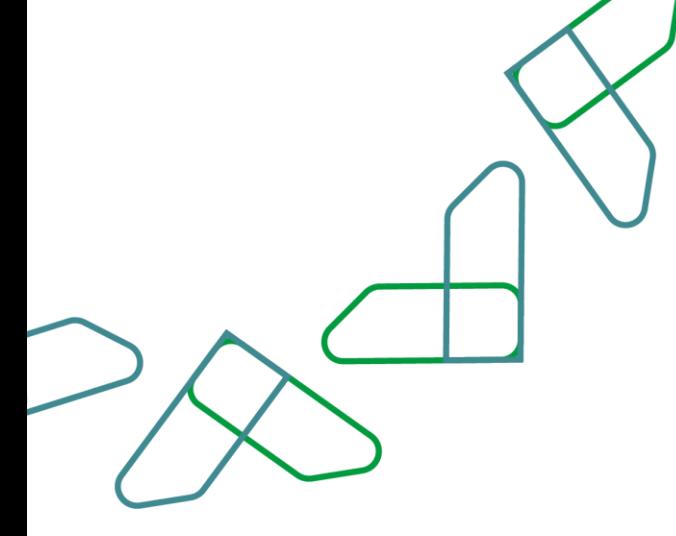

If no available flights matching the search criteria are found, (Change Ticket Class) icon will show up, through which the beneficiary can use to downgrade the ticket class to search for suitable flights. Alternatively, they can click on (Send Request to Carrier) icon to send the request to the carrier and communicate with the beneficiary to provide suitable flights.

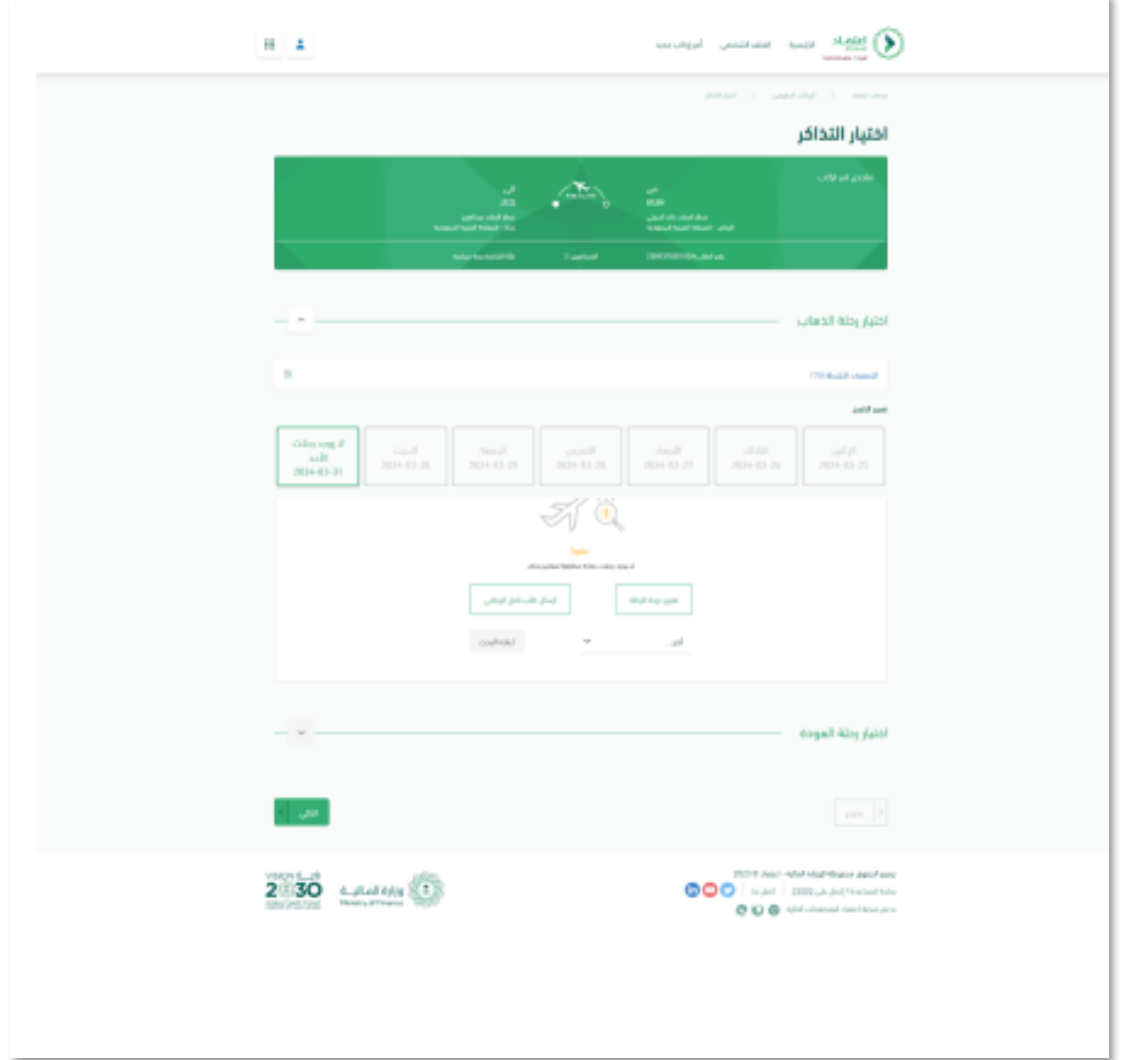

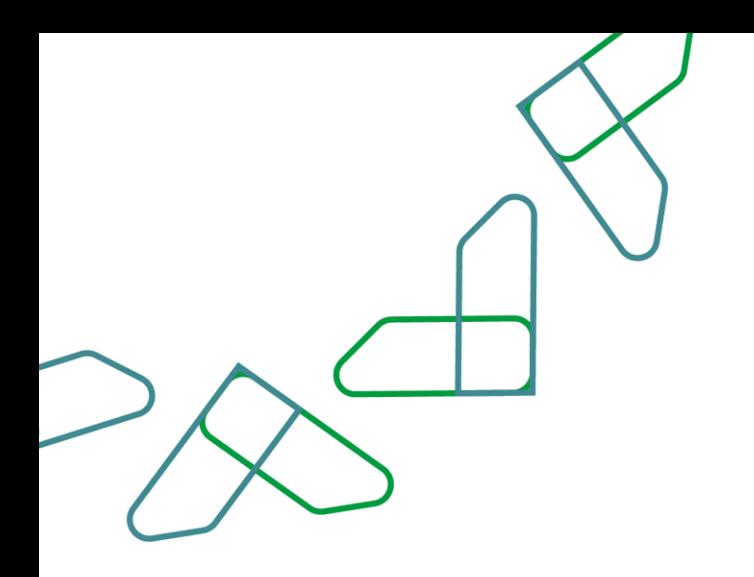

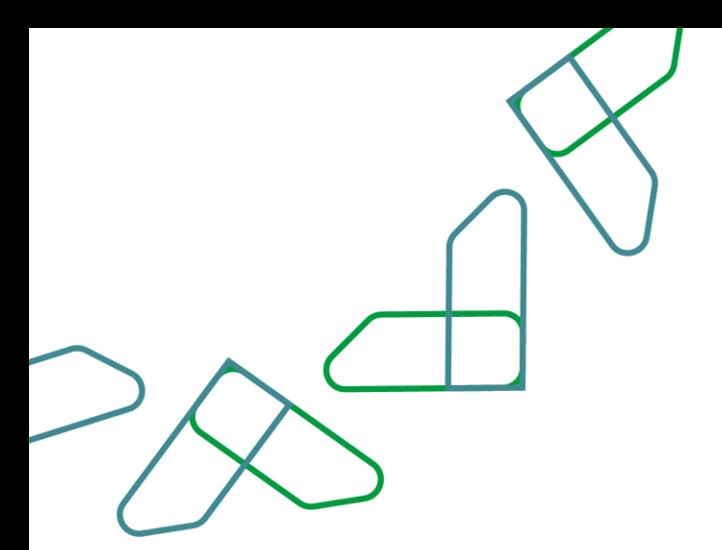

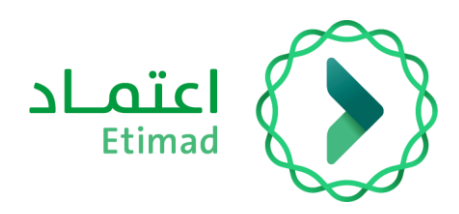

Afterward, flights will be displayed for selection.

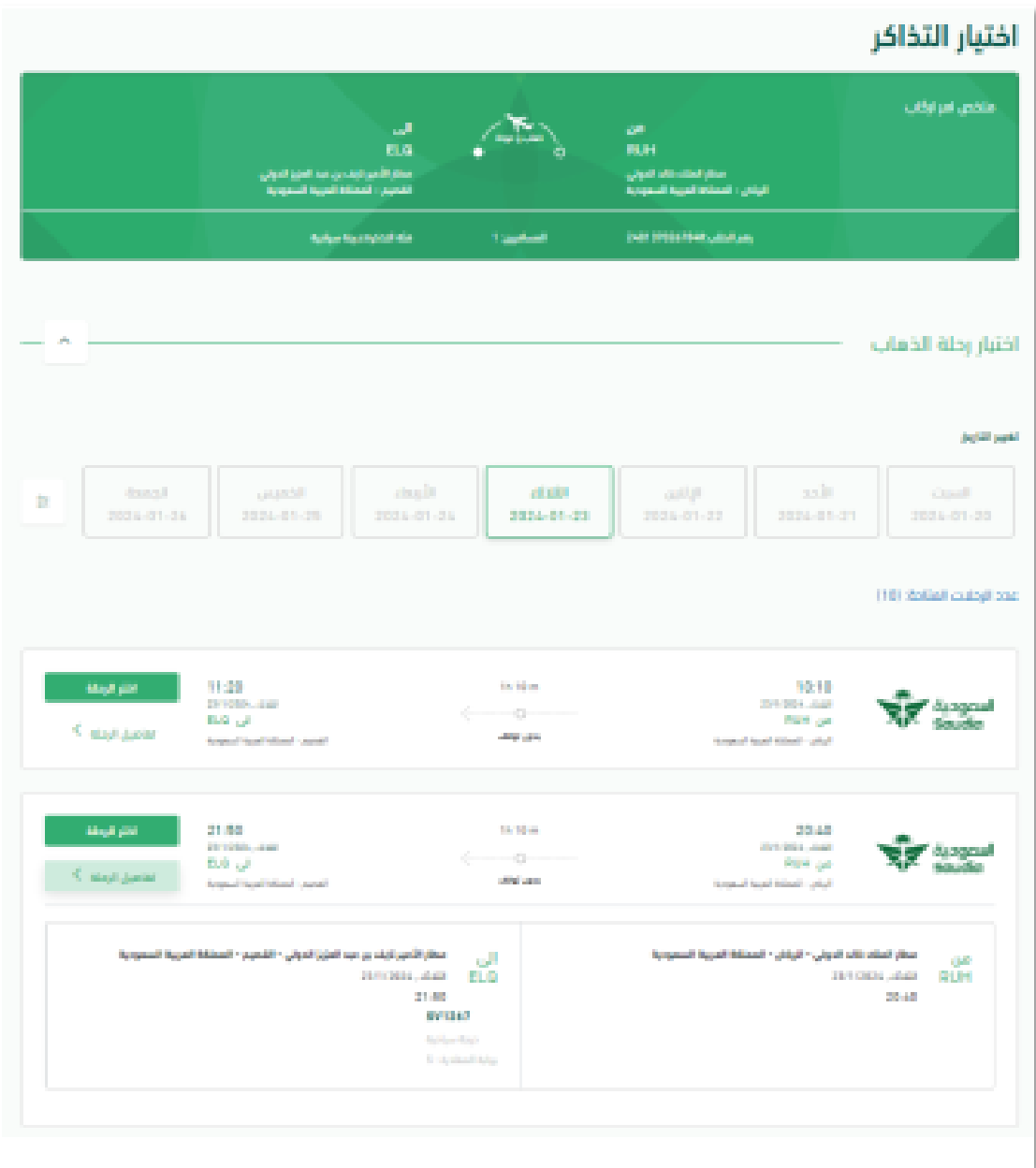

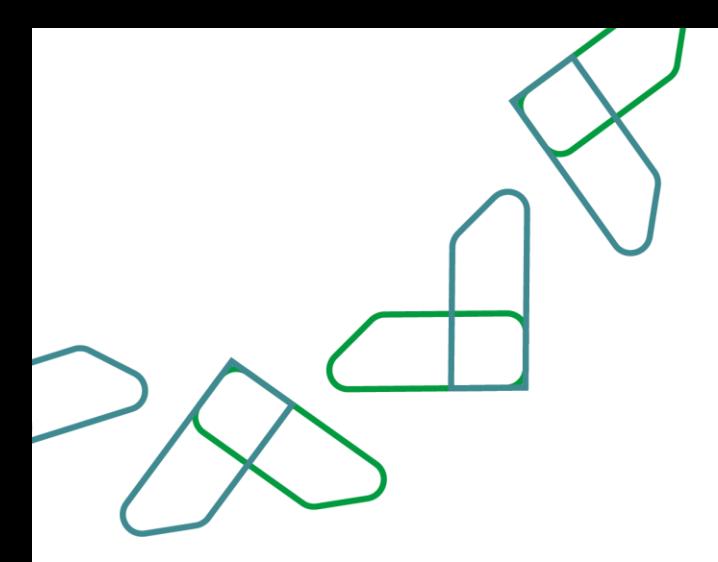

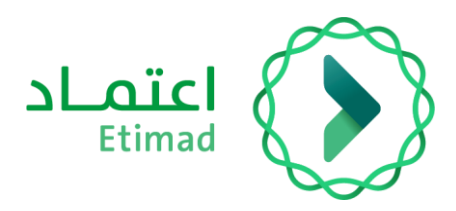

After selecting the appropriate flight for the beneficiary, click on the

'Ticket Reservation' icon.

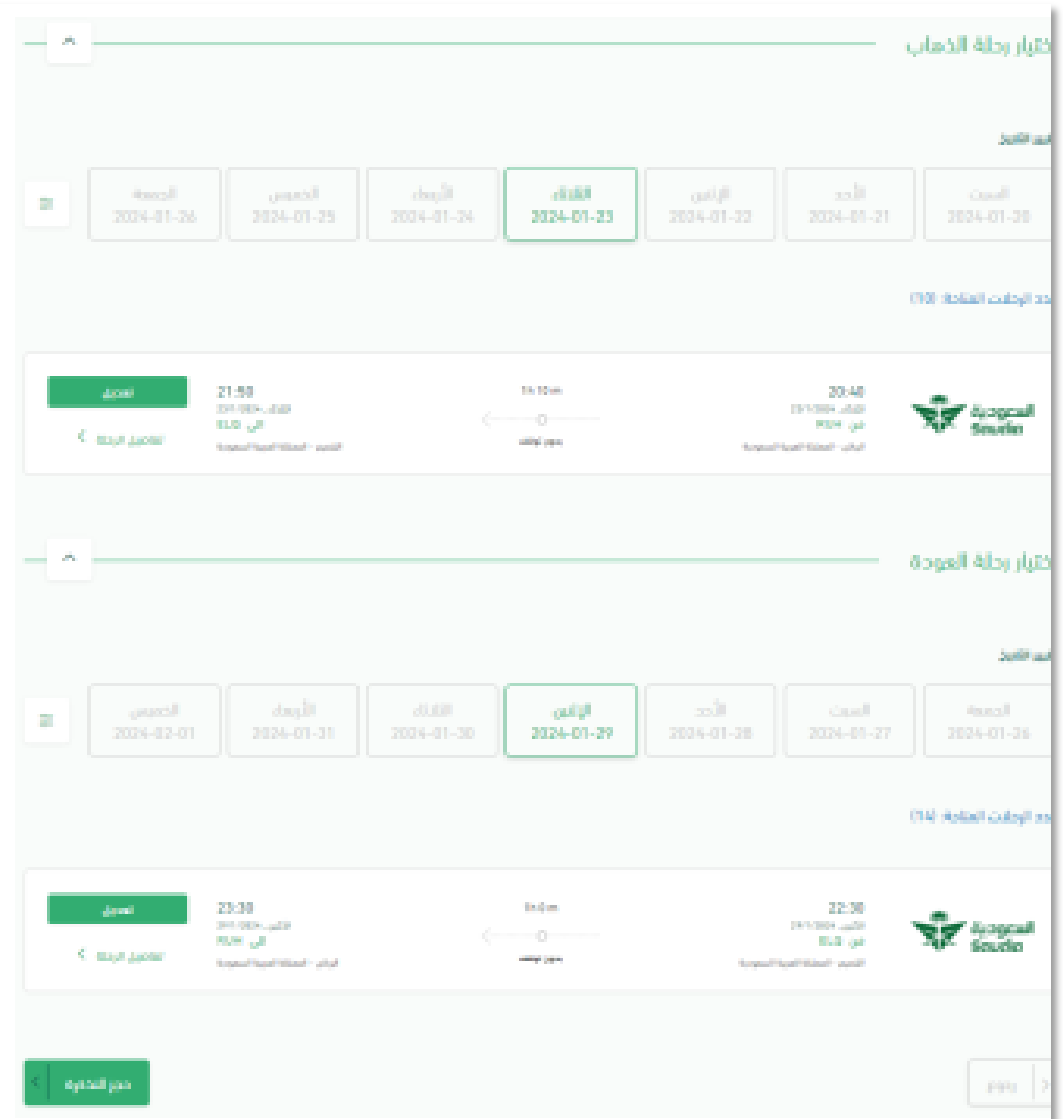

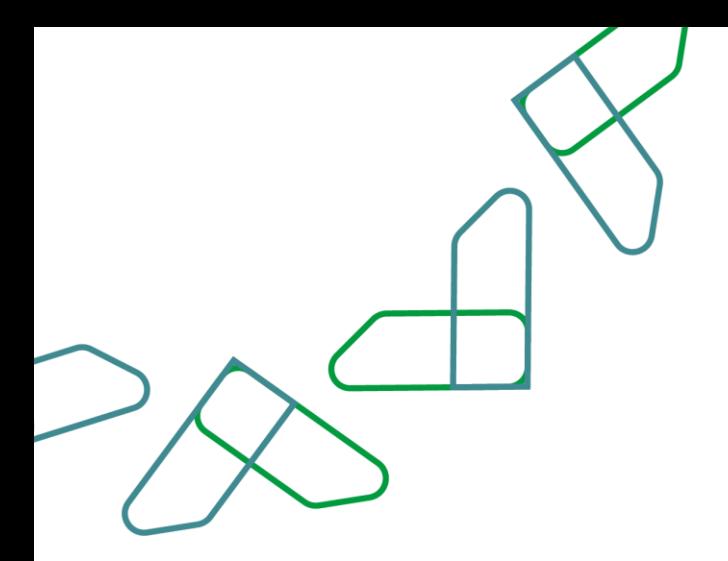

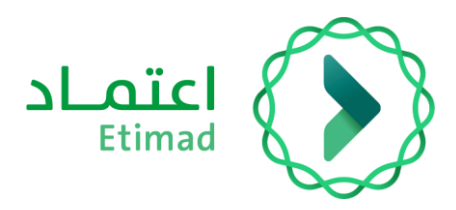

After booking the ticket, a booking confirmation message will pop up.

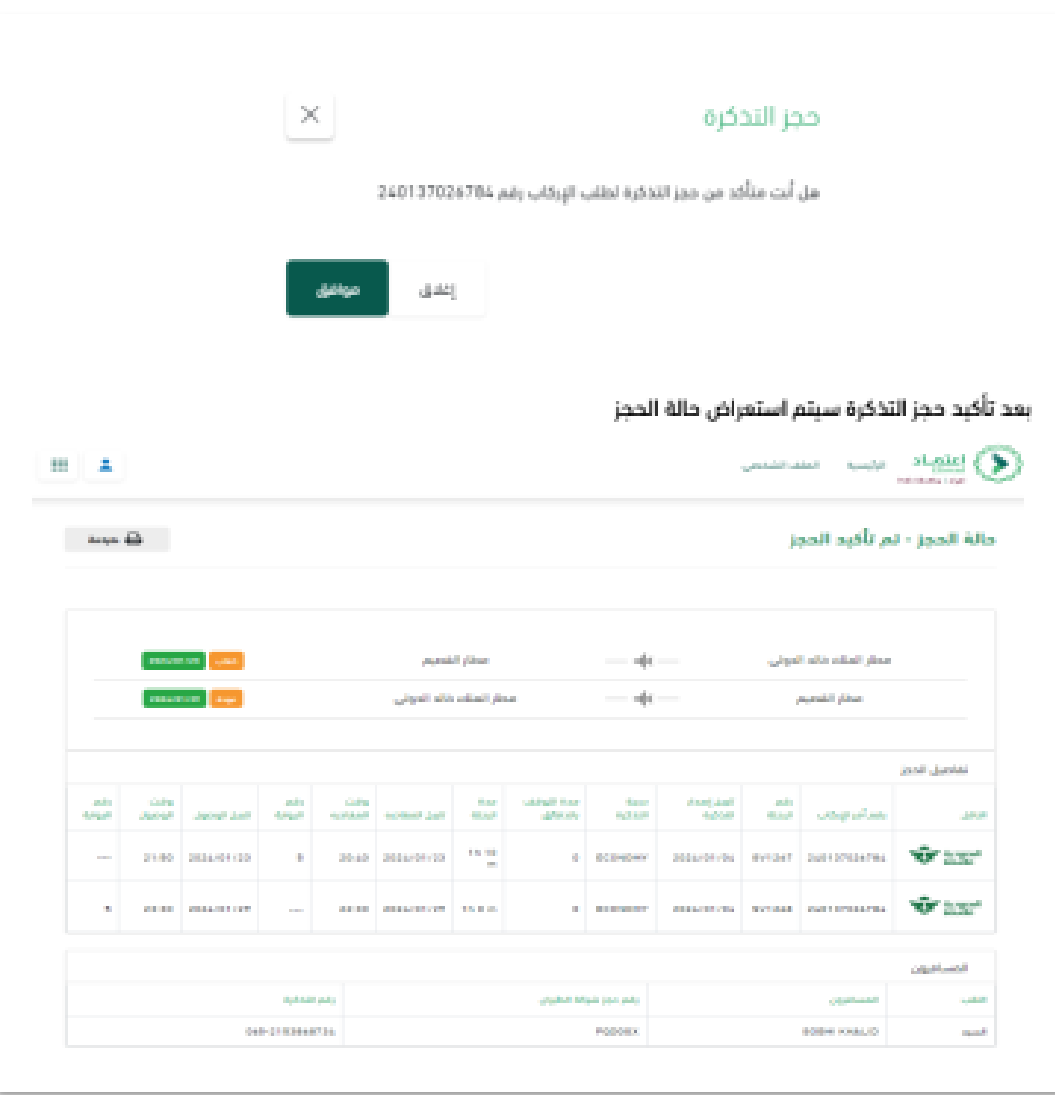

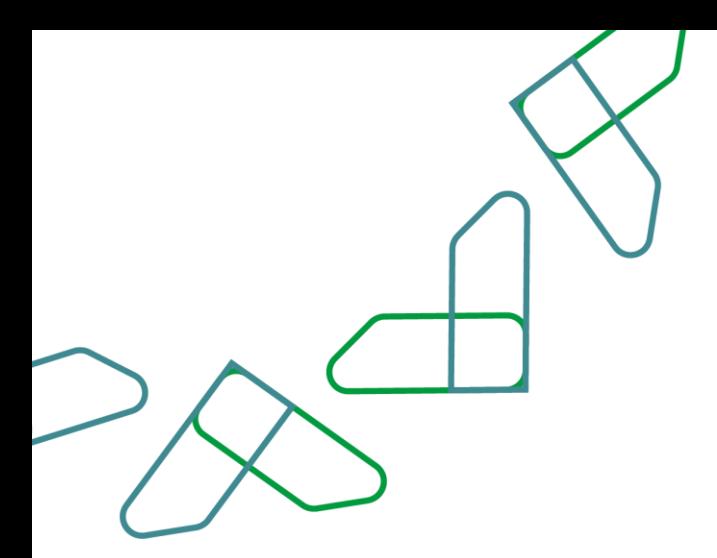

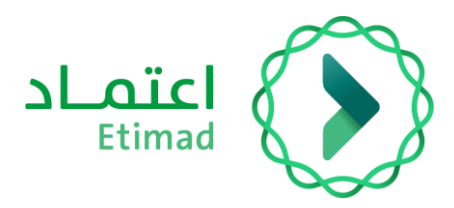

After confirmation, the ticket will be sent to the mobile number and email address as indicated in the picture below.

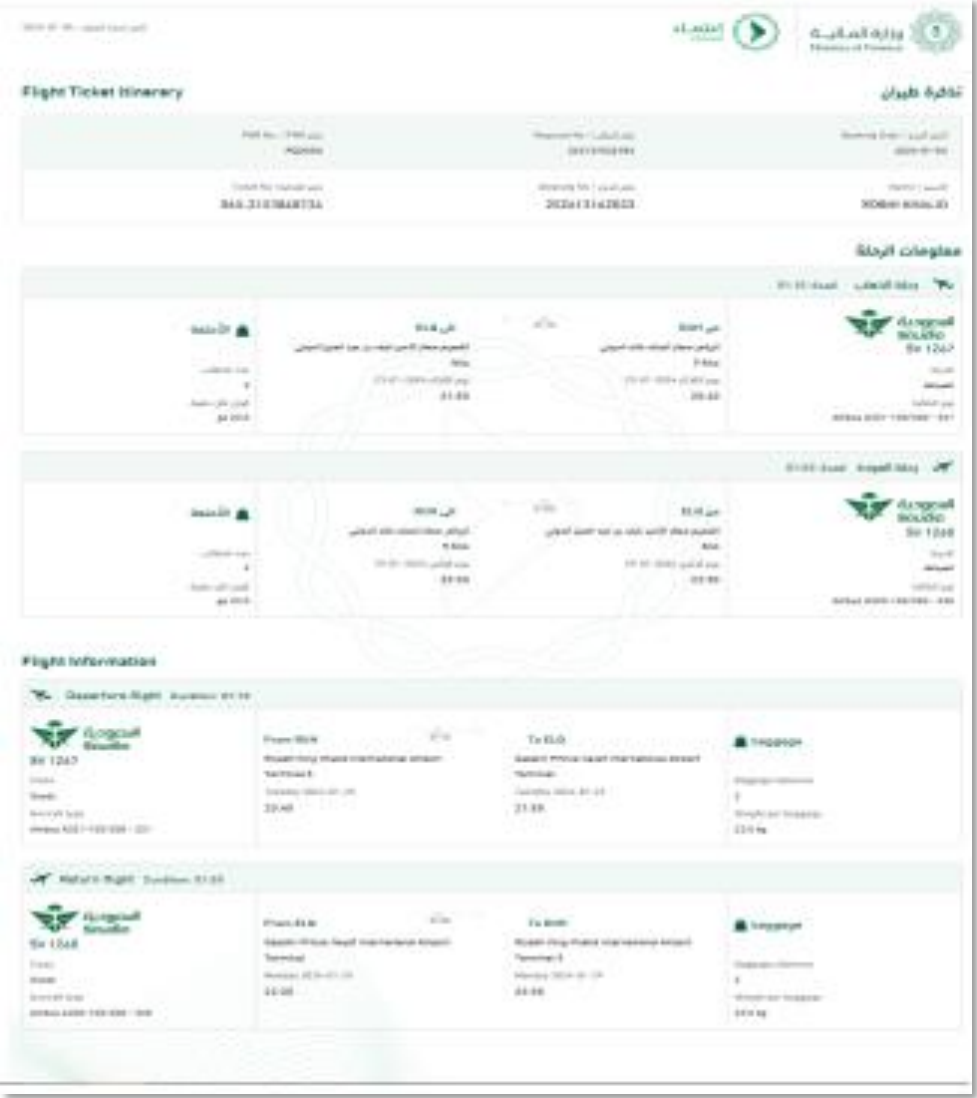

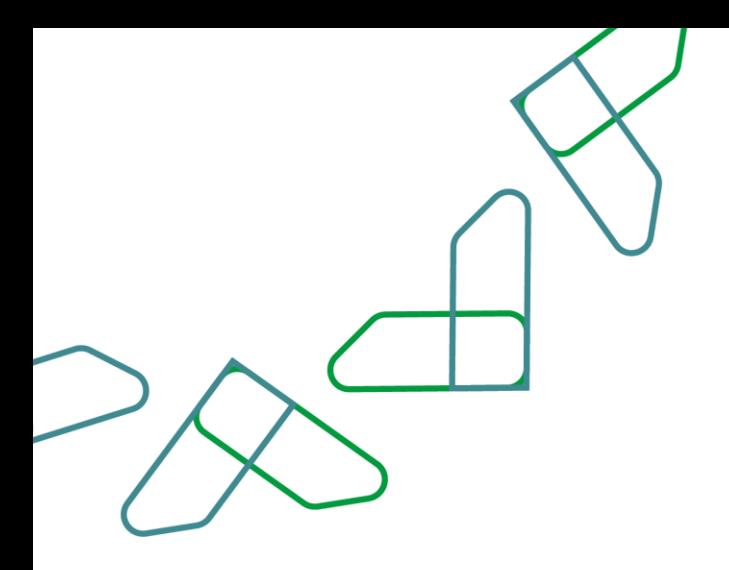

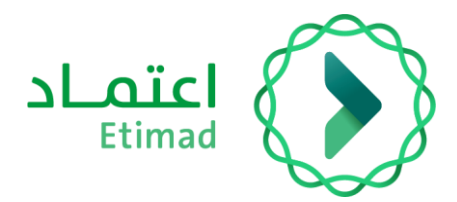

# **Thank You**

**Under supervision** 

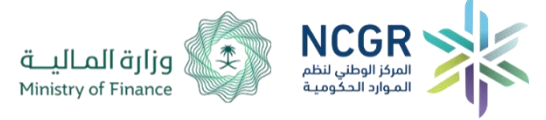

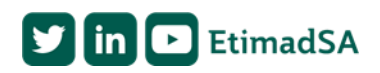